# **Dell™ E1713S/E2013H/E2213H/E2313H شاشة مستخدم دليل**

دليل [المستخدم](#page-1-0)

تعيين دقة العرض على **1280 × 1024** (لـ S1713E (أو **1600 × 900** (لـ H2013E (أو **1920 × 1080** (لـ [H2313E/H2213E\) \(](#page-62-0)الحد الأقصى)

**المعلومات الواردة في هذا المستند عرضة للتغيير دون إشعار . © حقوق النشر لعام <sup>2012</sup> لشرآة Inc Dell. آافة الحقوق محفوظة** .

يمنع منعًا باتًا نسخ هذه المواد بأية وسيلة كانت دون الحصول على إذن كتابي من شركة Dell Inc .

<span id="page-0-0"></span>العلامات التجارية الممتخدمة في هذه الوثيقة: DELL استخدام العائش شبون Dell Inc. وتعد Windows و Microsoft وتعد Windows الملائية المتن تجاريتين مسجلتين شمعلتين الشركة Microsoft في الولايات المتحدة و/أو بلدان أخرى. ENERGY STA المتحدة الأمريكية. وكشريك ENERGY STAR، قررت Dell Inc. أن هذا المنتج يتوافق مع إرشادات ENERGY STAR لفعالية الطاقة.

قديتم استخدام علامات تجارية أخرى في هذا المستند للإشارة إما إلى الكيانات القي تدعى ملكة ألعاما أوللمنات الخامسة بها أخلى شركة Dell Inc. مسؤليتها عن أية مصلحة في ملكية العلامات التجارية والأسماء التجارية بخلاف تلك الخاصة ب

**E1713Sc/E1713Sb/E2013Hc/E2213Hb/E2313Hf طراز**

**2012 الإصدار 00A أآتوبر**

# **Dell™ E1713S/E2013H/E2213H/E2313H شاشة مستخدم دليل**

دليل [المستخدم](#page-2-0)

تعيين دقة العرض على **1280 × 1024** (لـ S1713E (أو **1600 × 900** (لـ H2013E (أو **1920 × 1080** (لـ [H2313E/H2213E\) \(](#page-59-0)الحد الأقصى)

**المعلومات الواردة في هذا المستند عرضة للتغيير دون إشعار . © حقوق النشر لعام <sup>2012</sup> لشرآة Inc Dell. آافة الحقوق محفوظة** .

يمنع منعًا باتًا نسخ هذه المواد بأية وسيلة كانت دون الحصول على إذن كتابي من شركة Dell Inc .

<span id="page-1-0"></span>العلامات التجارية الممتخدمة في هذه الوثيقة: DELL استخدام العائش شبون Dell Inc. وتعد Windows و Microsoft وتعد Windows الملائية المتن تجاريتين مسجلتين شمعلتين الشركة Microsoft في الولايات المتحدة و/أو بلدان أخرى. ENERGY STA المتحدة الأمريكية. وكشريك ENERGY STAR، قررت Dell Inc. أن هذا المنتج يتوافق مع إرشادات ENERGY STAR لفعالية الطاقة.

قديتم استخدام علامات تجارية أخرى في هذا المستند للإشارة إما إلى الكيانات القي تدعى ملكة ألعاما أوللمنات الخامسة بها أخلى شركة Dell Inc. مسؤليتها عن أية مصلحة في ملكية العلامات التجارية والأسماء التجارية بخلاف تلك الخاصة ب

**E1713Sc/E1713Sb/E2013Hc/E2213Hb/E2313Hf طراز**

**2012 الإصدار 00A أآتوبر**

# <span id="page-2-0"></span>**Dell™ E1713S/E2013H/E2213H/E2313H شاشة مستخدم دليل**

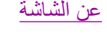

إعداد [الشاشة](#page-15-0)

[تشغيل](#page-20-0) الشاشة

استكشاف الأعطال [وإصلاحها](#page-51-0)

[الملحق](#page-57-0)

### **الملاحظات والتنبيهات والتحذيرات**

**ملاحظة:**تشير الملاحظة إلى معلومات هامة تساعدك في الاستخدام الأفضل للكمبيوتر.

**تنبيه:**يشير التنبيه إلى إمكانية حدوث تلف بالأجزاء المادية أو فقدان البيانات في حالة عدم اتباع التعليمات.

**تحذير:** يشير التحذير إلى إمكانية تلف الممتلكات، أوالإصابة الشخصية، أو الوفاة.

**المعلومات الواردة في هذا المستند عرضة للتغيير دون إشعار . © حقوق النشر لعام <sup>2012</sup> لشرآة Inc Dell. آافة الحقوق محفوظة.**

يمنع منعًا باتًا نسخ هذه المواد بأية وسيلة كانت دون الحصول على إذن كتابي من شركة Dell Inc.

العلامات التجارية المعتقد Dell Inc وشعار DELL موضلتان تجاريتان لشركة Dell Inc , وتعد Windows و Windows معلمتين نتجاريتين أو مسجلتين لشركة Microsoft في الولايات المتحدة و/أو بلدان أخرى. ENL Shak مع علامة تجاريتان لشركة مع المتحدة الأمريكية. وكشريك ENERGY STAR، قررت Dell Inc. أن هذا المنتج يتوافق مع إرشادات ENERGY STAR لفعالية الطاقة.

قديتم استخدام علامات تجارية أخرى في هذا المستند للإشارة إما إلى الكانات القي تدعى ملكة العلامات أو الأسماء أو المنتجات الخاصة المنسك المحل المحاسم المحامل المعامل المتحلم والمسام التجارية والأسماء التجارية والأساء التجاري

#### **E1713Sc/E1713Sb/E2013Hc/E2213Hb/E2313Hf طراز**

**أآتوبر 2012 الإصدار 00A**

#### **الشاشة عن**

#### **Dell™ E1713S/E2013H/E2213H/E2313H شاشة مستخدم دليل**

محتويات العبوة

- مزايا [المنتج](#page-4-0)
- التعرف على الأجزاء [وعناصر](#page-5-0) التحكم
	- [مواصفات](#page-7-0) الشاشة
	- إمكانية التوصيل [والتشغيل](#page-10-0) جودة شاشة LCD [وسياسة](#page-14-0) البكسل
		- [إرشادات](#page-14-0) الصيانة

#### **محتويات العبوة**

يتم شحن الشاشة مع المحتويات المبينة أدناه. تأكد من استلامك جميع المحتويات وا<u>لاتصال بشركة T™ Dell</u>™ في حالة عدم وجود شيء ما.

**ملاحظة:** قد تكون بعض الأشياء اختيارية وقد لا تشحن مع الشاشة. قد تكون بعض المزايا أو الوسائط غير متاحة في بلدان معينة.

<span id="page-3-0"></span>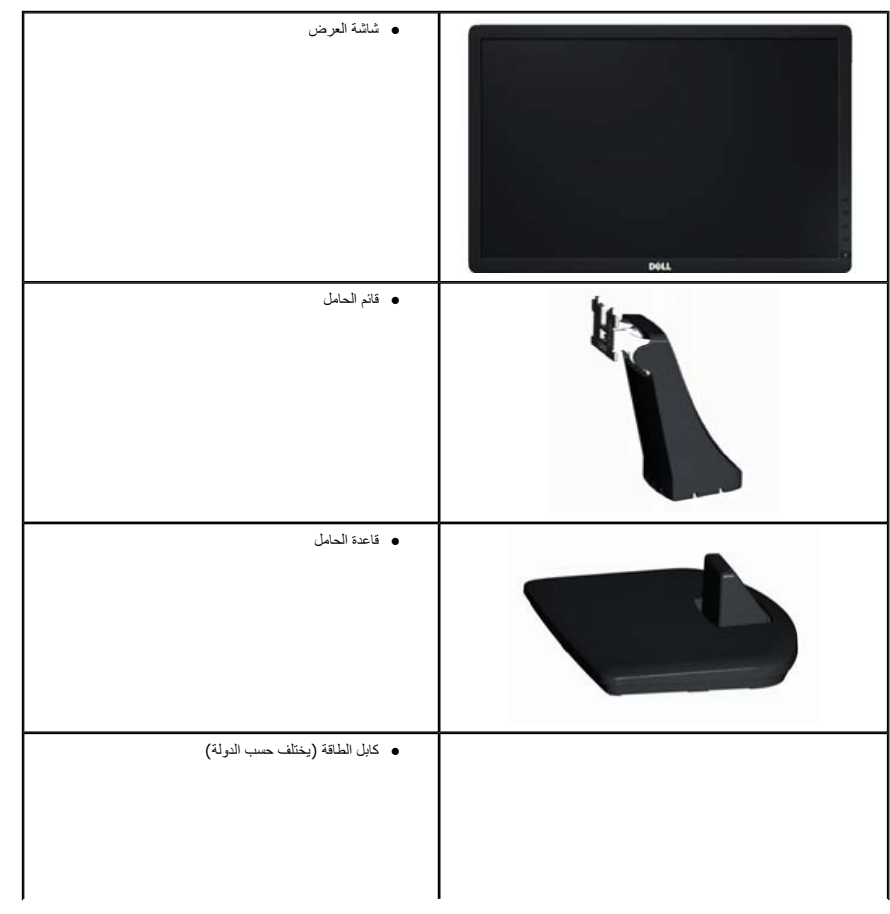

<span id="page-4-0"></span>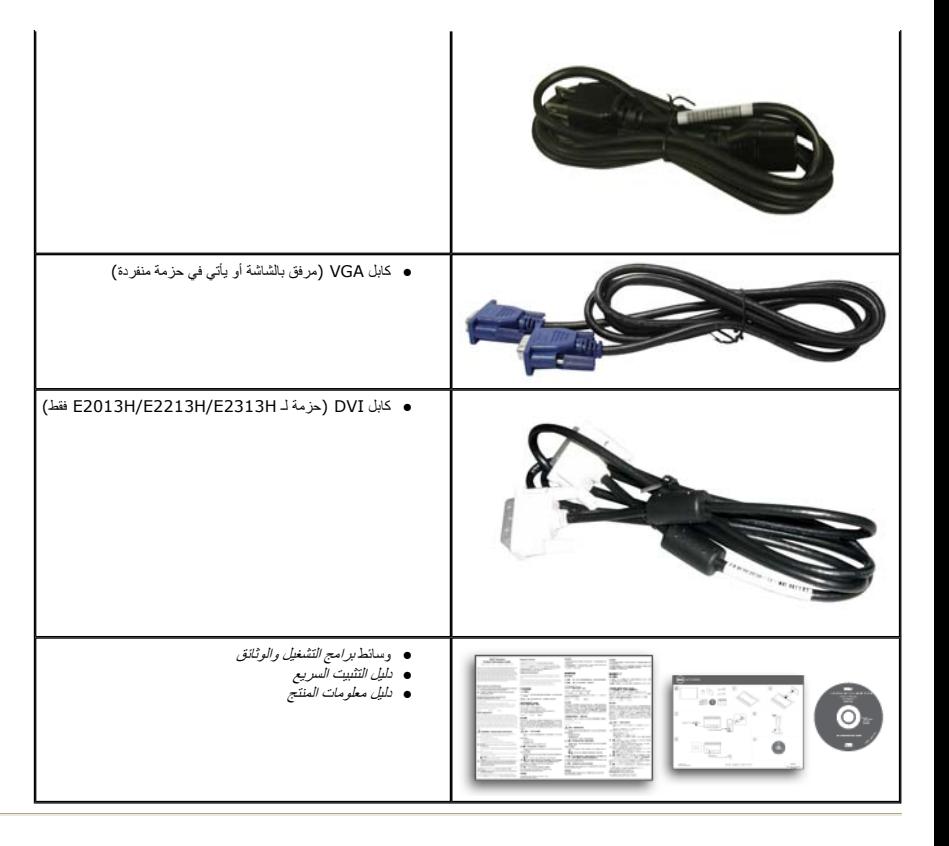

#### **مزايا المنتج**

تحتوي شاشة العرض اللوحية المسطحة **H2313E/H2213E/H2013E/S1713E™** Dell على مصفوفة نشطة وترانزستتور بغشاء رقيق وشاشة الكريستال السائل. مزايا الشاشة تشمل :

- z **: S1713E** شاشة عرض مرئية 43.3 سم (17.0 بوصة). دقة 1280 × ،<sup>1024</sup> بالإضافة لدعم الشاشة الكاملة لدرجات الدقة الأقل.
- z **H2013E:**شاشة عرض مرئية 50.8 سم (20.0 بوصة). دقة 1600 × ،<sup>900</sup> بالإضافة لدعم الشاشة الكاملة لدرجات الدقة الأقل.
- z **H2213E:**شاشة عرض مرئية 54.6 سم (21.5 بوصة). دقة 1920 × ،<sup>1080</sup> بالإضافة لدعم الشاشة الكاملة لدرجات الدقة الأقل.
- z **H2313E**: شاشة عرض مرئية 58.4 سم (23.0 بوصة) (باستخدام قياس قُطري). دقة 1920 × ،<sup>1080</sup> بالإضافة لدعم الشاشة الكاملة لدرجات الدقة الأقل.
	- (فقط E2013H/E2213H/E2313H لـ (خلفية LED إضاءة <sup>z</sup>
		- z إمكانية تعديل الإمالة.
	- z حامل عمود قابل للإزالة وفتحات تثبيت 100 (VESA (Association Standards Electronics Video ملم لحلول التثبيت المرن.
		- z إمكانية التوصيل والتشغيل إذا آان نظامك يدعمها.
		- z تعديلات العرض على الشاشة (OSD (لسهولة التثبيت وتحسين الشاشة.
		- z وسائط البرامج والوثائق التي تشمل ملف معلومات (INF(، وملف مطابقة لون الصورة (ICM(، ووثائق المنتج.
			- z مدير عرض Dell مضمن (يتوفر في القرص المضغوط الملحق بالشاشة).
				- z منفذ قفل الأمان.
				- z إمكانية إدارة الأصول.

- ( فقط E2013H/E2213H/E2313H لـ ( ENERGY STAR مع متوافق <sup>z</sup>
- .(فقط E2013H/E2213H/E2313H لـ ( EPEAT GoldR مع متوافق <sup>z</sup>
	- z متوافق مع RoHS.
	- z تم تقليل الهالوجين PVC/BFR.
		- z شاشات معتمدة من TCO.

#### **التعرف على الأجزاء وعناصر التحكم**

**منظر أمامي**

#### **:E1713S/E2013H**

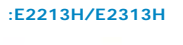

<span id="page-5-0"></span> $\mathbf{1}$ 

 $\phi - 2$ 

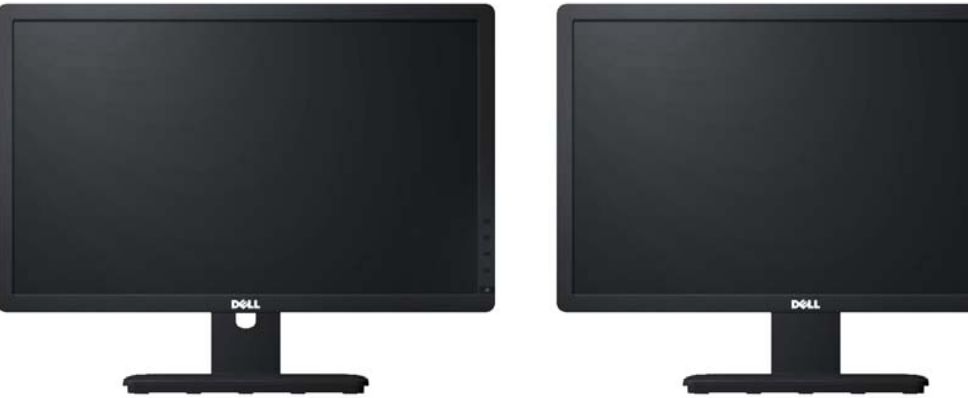

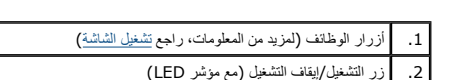

**منظر خلفي**

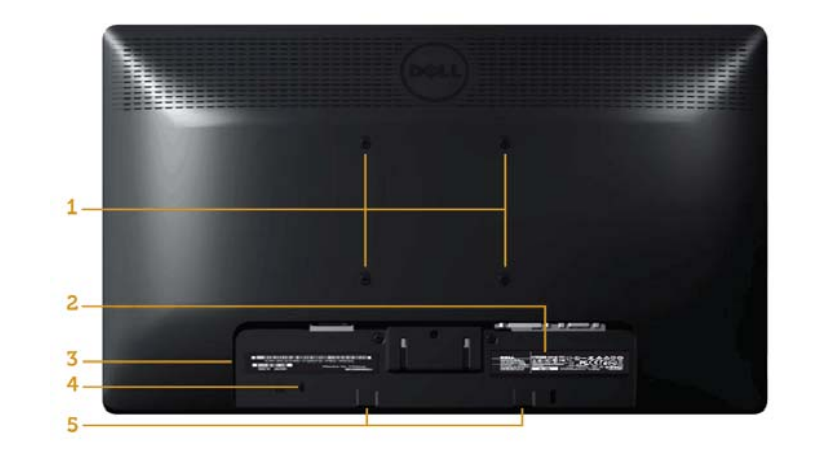

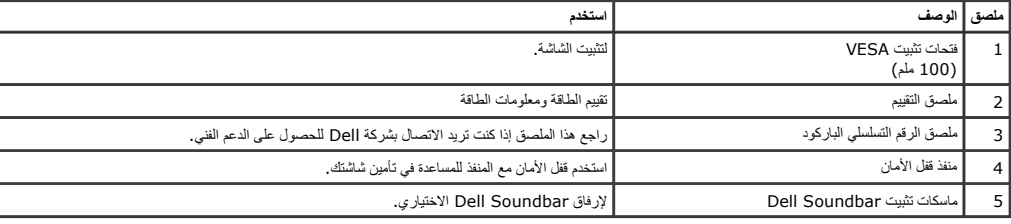

**منظر جانبي**

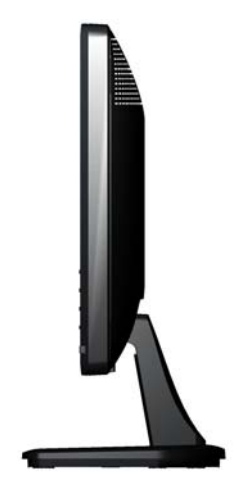

#### **:E2013H/E2213H/E2313H:E1713S**

<span id="page-7-0"></span>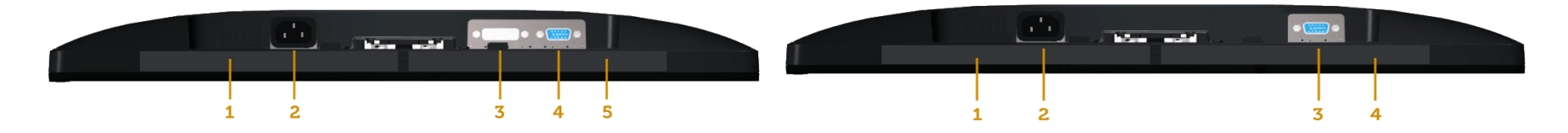

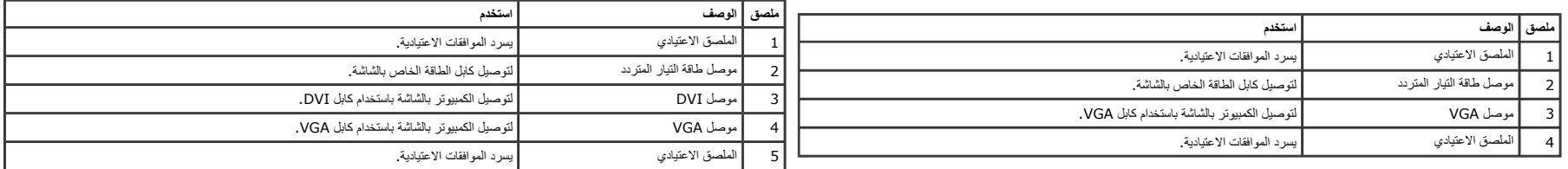

#### **مواصفات الشاشة**

تُقدم الأقسام التالية معلومات حول أوضاع إدارة الطاقة المختلفة وتعيينات pin لموصلات الشاشة المختلفة .

#### **أوضاع إدارة الطاقة**

إذا كانت لنوك بنفعة مع VESA's DPM أو بردامج مثبت على الكميورتر، فيمن الشناة تقليل المنافذ المنظول المنافذ المنخدام يشار الى ذاك بـ مستمر والمستخدام يشار الى ذاك بـ ومستمر وري المنافس المنافس المنافس المنافس المنافس المناف

#### **:E1713S**

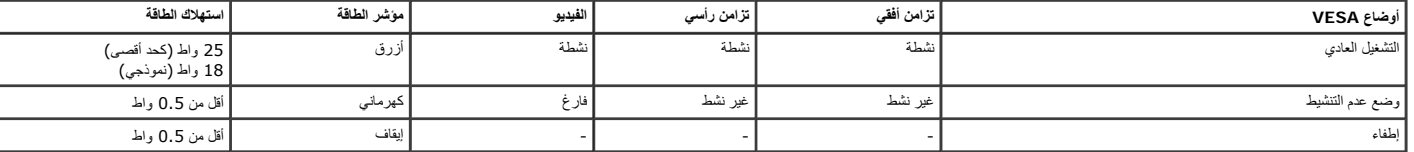

#### **:E2013H**

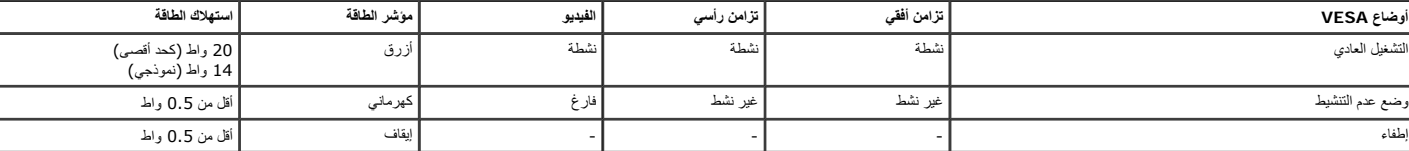

#### **:E2213H**

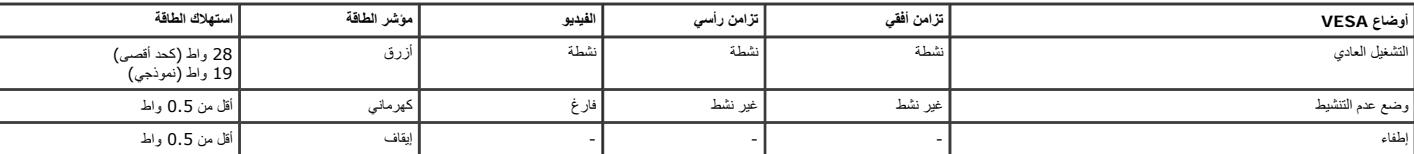

#### **:E2313H**

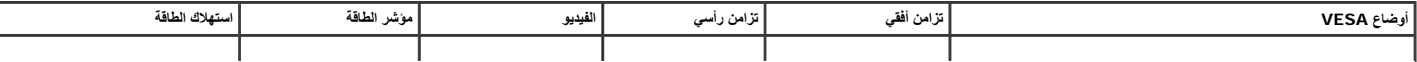

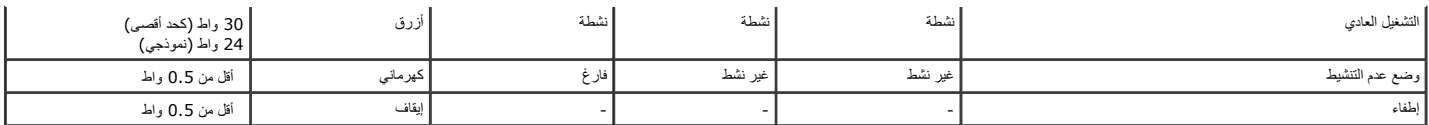

ستعمل وظيفة OSD في وضع *التشغيل العادي* فقط عند الضغط على أي زر، باستثناء زر الطاقة، في وضع عدم التنشيط، سيتم عرض الرسائل التالية: Dell E1713S There is no signal coming from your computer. Press any key on the keyboard or move the mouse to wake it up. මා Dell E2013H/E2213H/E2313H There is no signal coming from your computer. Press any key on the keyboard or move the mouse to wake it up. If there is no display, press the monitor button now to select the correct input source on the On-Screen-Display menu.

0

قم بتنشيط الكمبيوتر والشاشة للوصول إلىالخيارات المعروضة على الشاشة.

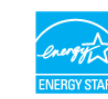

Ø .**ENERGY STAR®** مع متوافقة Dell E2013H/E2213H/E2313H شاشة عدُت**:ملاحظة**

\* يمكن تحقيق عدم استهلاك الطاقة نهائياً في وضع إيقاف التشغيل فقط عن طريق فصل الكابل الأساسي من الشاشة .

#### **تعيينات Pin**

#### **موصل 15 Sub-D سنًا**

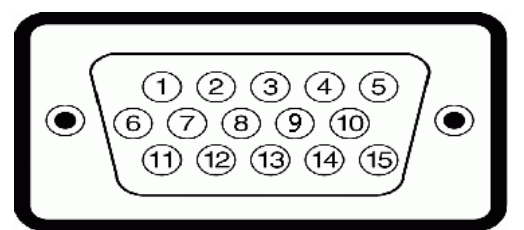

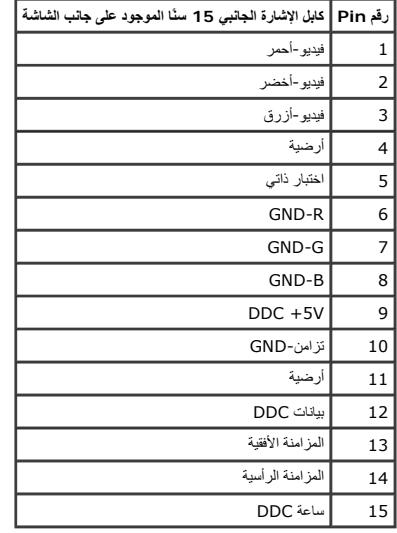

#### **موصل DVI**

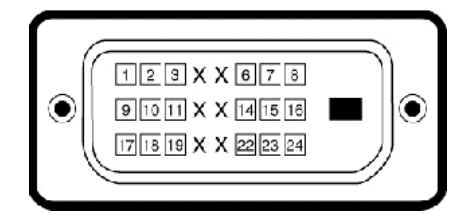

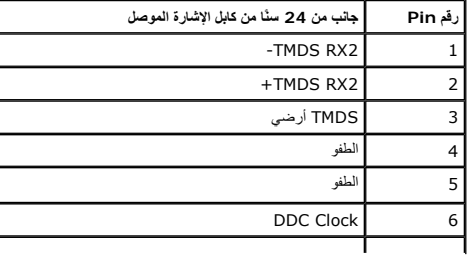

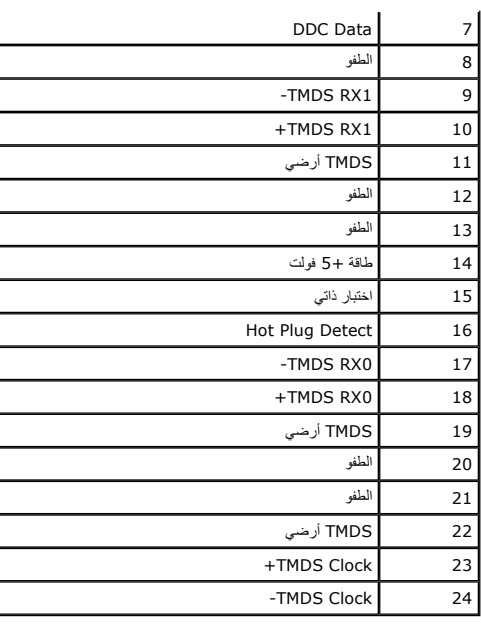

#### **إمكانية التوصيل والتشغيل**

<span id="page-10-0"></span>يمكنك تثبيت الشاشة في أوقاس فلمؤال المراس والمثلثة المسلاة المستمع المستلام المستخل المروكولا المناس المناس والمستقل المست المستخلص والمستوا بالمستفح المستفح المستخرج المستخر تعمر من المستخر معظم عمليات تشت تشارك الشاشة ت

### **مواصفات اللوحة المسطحة**

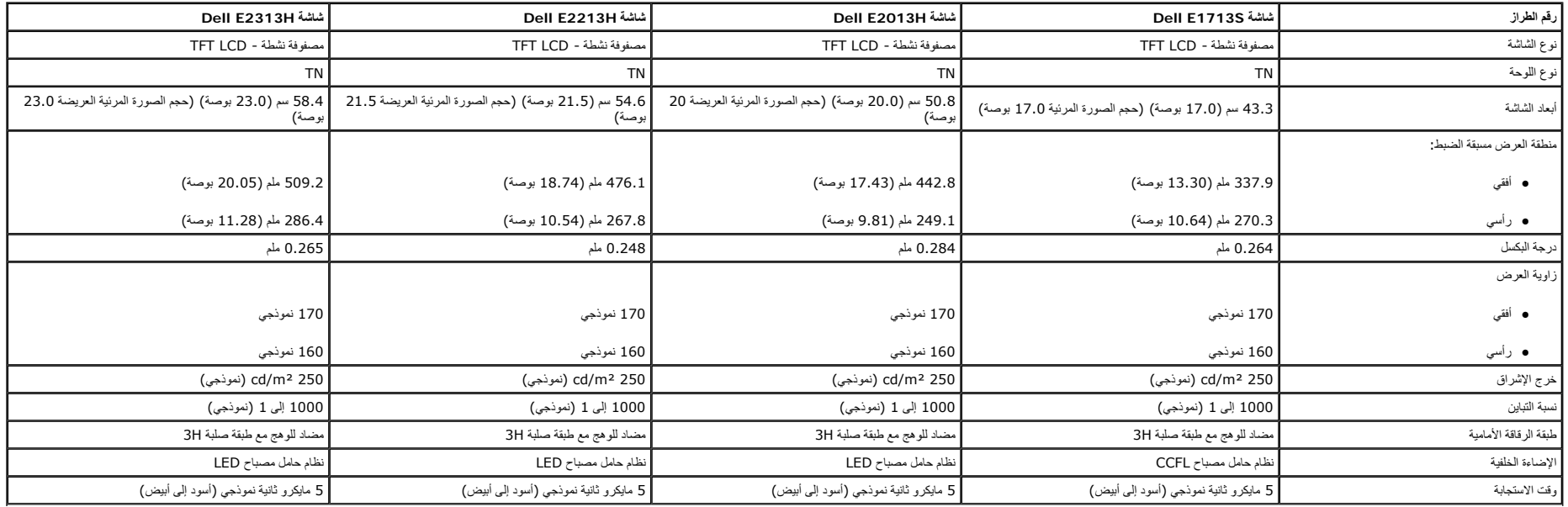

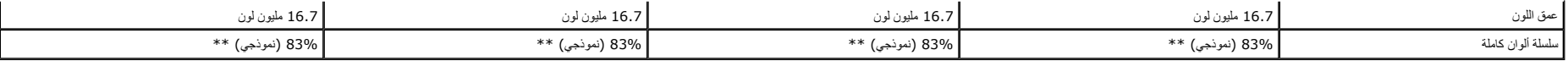

\* استنادًا إلى التقدير .

.cIE1931 ( 1 قياسية (E17135/E2013H/E2213H/E2313H) (نموذجي) قائمة على (83% ) CIE1976 واختبارات قياسية (72% ) CIE

#### **مواصفات الدقة**

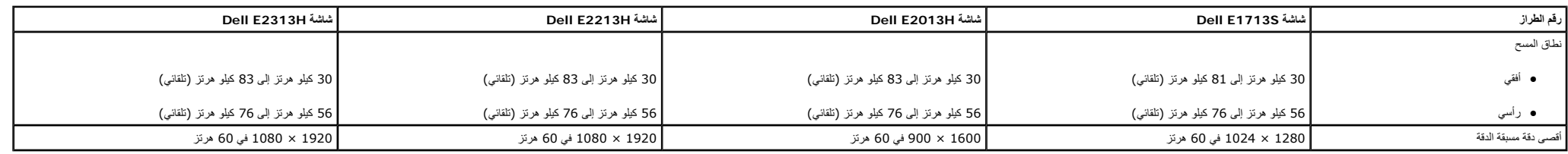

#### **المواصفات الكهربية**

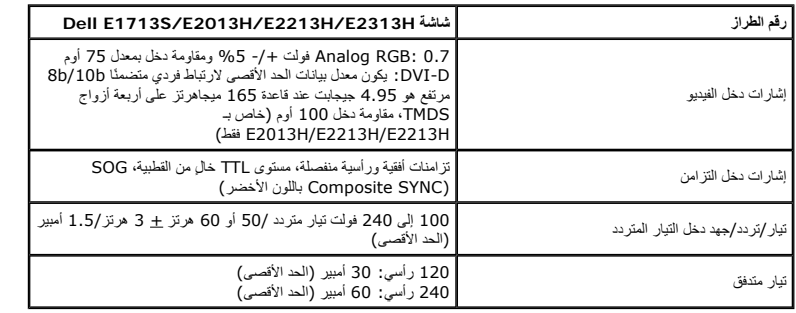

#### **أوضاع العرض مسبقة الضبط**

يسرد الجدول التالي الأوضاع سابقة الضبط والتي تضمن من خلالها شركة Dell حجم الصورة والتمركز :

#### **:E1713S**

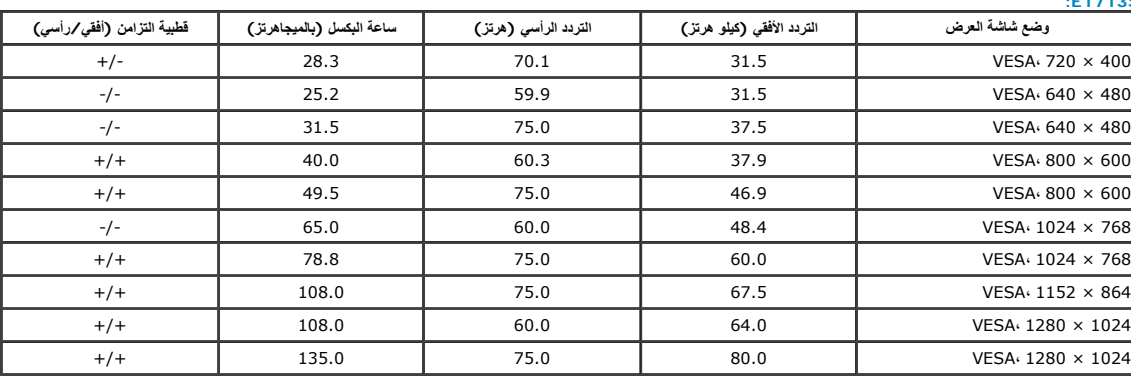

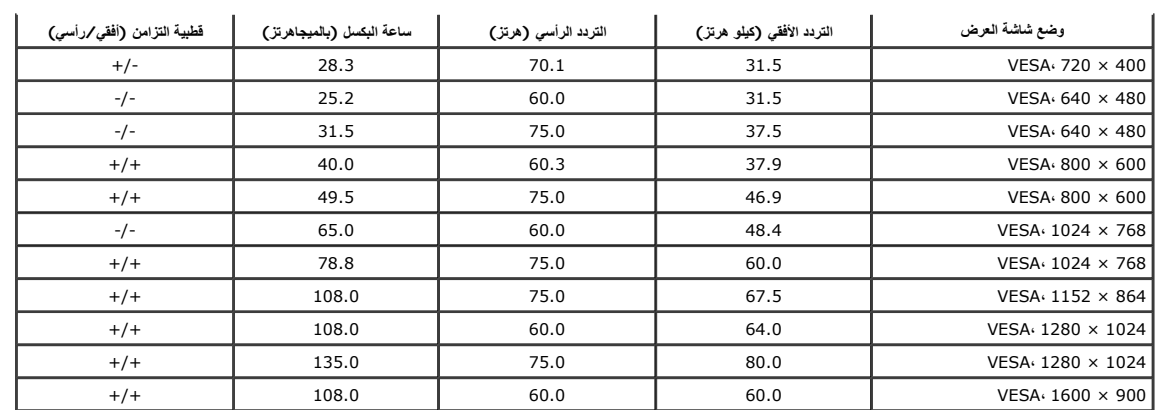

#### **:E2213H**

÷.

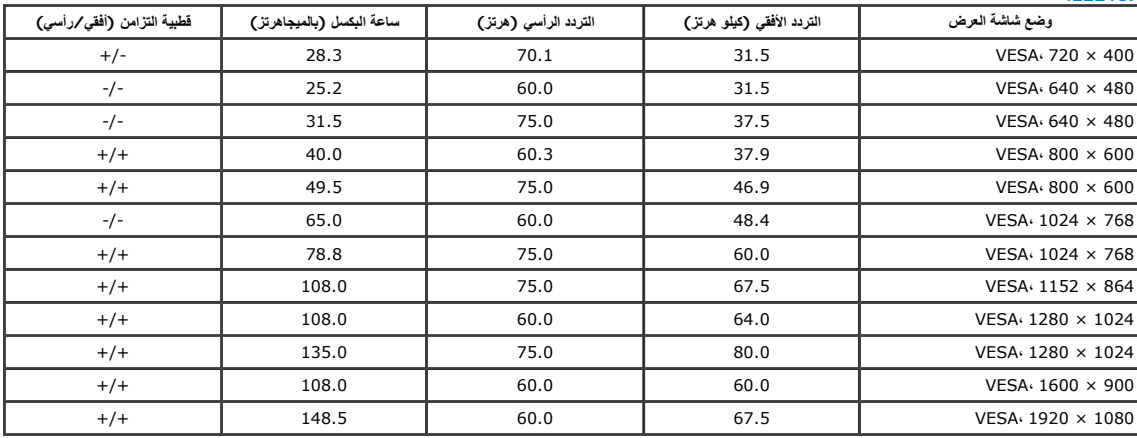

#### **:E2313H**

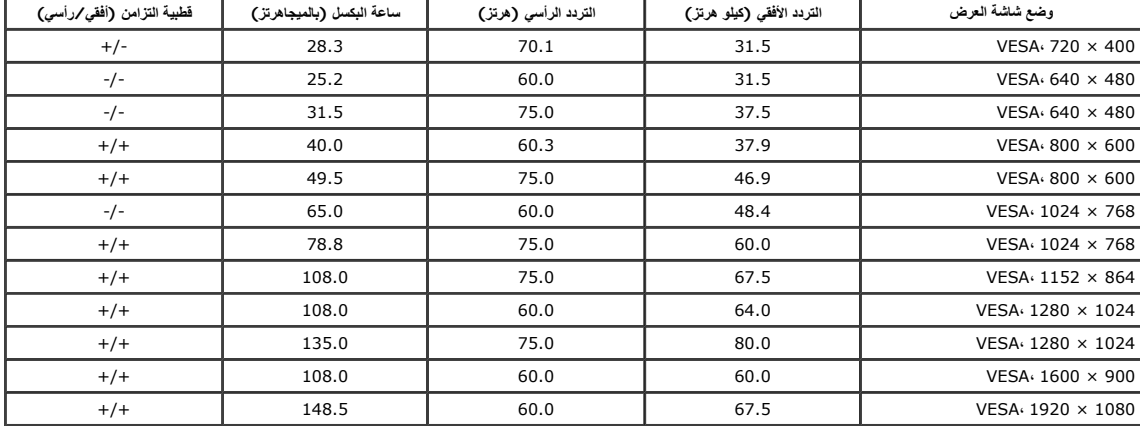

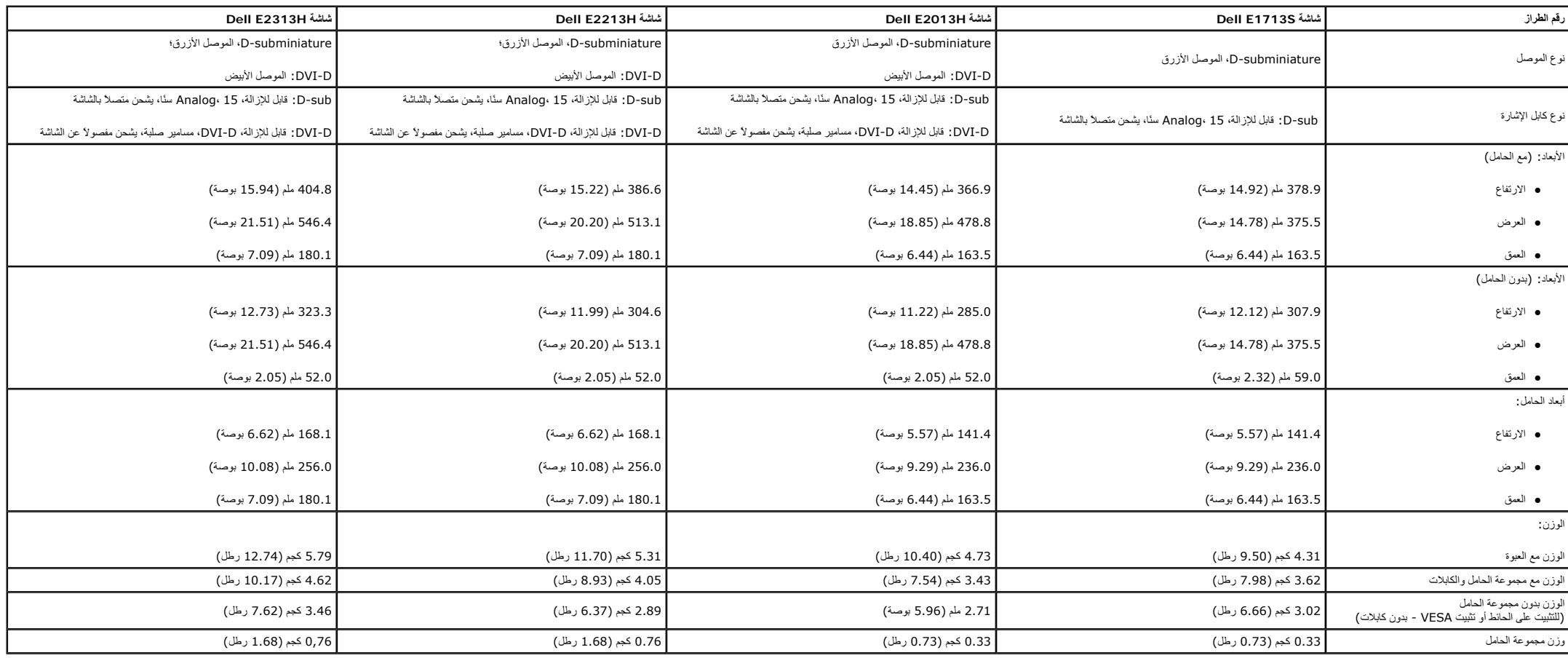

#### **الخصائص البيئية**

. يسر الجدول التالي الظروف البيئية لشاشتك

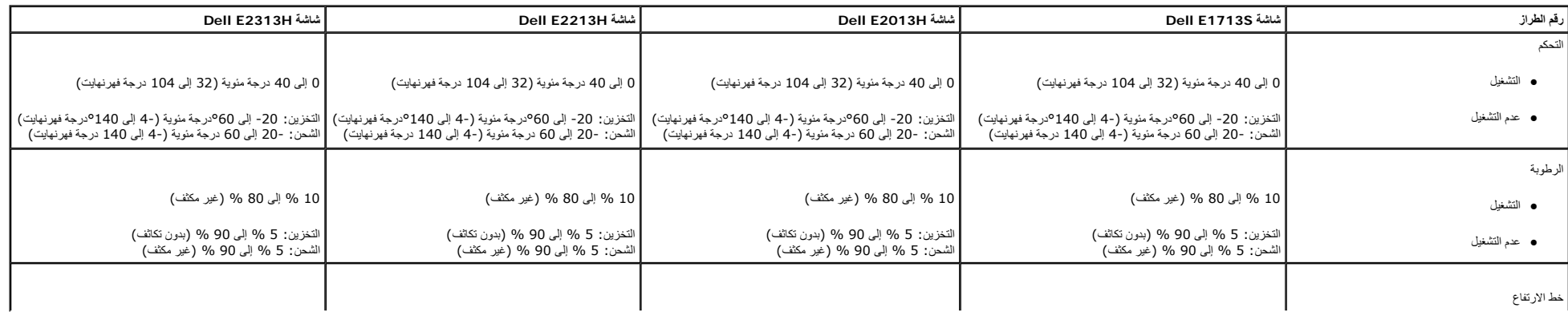

<span id="page-14-0"></span>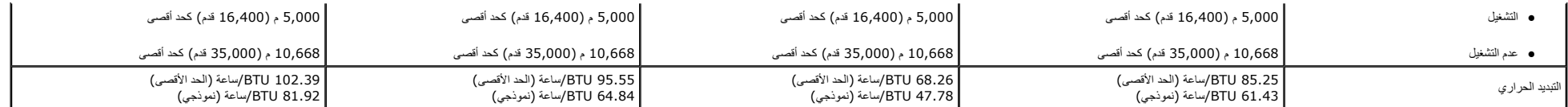

#### **جودة شاشة LCD وسياسة البكسل**

خلال عطية تصنيع ششة LCD، من الطبيعي أن يكون أيلوا في المراس الذي الماس المائل المراشد من الشبه المراشد هم المسلم الثاب الذي يظهر كنفلة صغيرة جذا فقت لونها إلى الداكن أو الفاتح. عنما يظلما مضاء بشكل ثابت بعرف ذلك بـ "النقط في كل الحالات تقريبًا، تكون معنا معنا الروية ولا تقل من جردة الشائد أو الحائية المناسب المناسب المركز من المناسب المناسب المناسب المناسب المناسب المناسب المناسب المناسب المناسب المناسب المناسب المناسب المناسب المناسب المن

**إرشادات الصيانة**

**العناية بشاشتك**

**. تنبيه:اقرأ واتبع [تعليمات](#page-57-0) الأمان قبل تنظيف الشاشة**

**تنبيه: قبل تنظيف الشاشة، افصل آابل طاقة الشاشة من المأخذ الكهربي.**

للاستخدام الأمثل، اتبع التعليمات في القائمة أدناه خلال فتح الشاشة، وتنظيفها، والتعامل معها :

- لتنظيف شاشتك غور الإستاتيكة رطب قطعة قماش ناصاته ماسم المعالم المعامل المعامل المعامل المعامل المعامل المعامل المعامل المعامل المعامل المعامل المعامل المعامل المعامل المعاملة المعاملة<br>● استخم قطعة قماش رطبة دافئة لتنظي
	- - z إذا لاحظت مسحوقًا أبيض عند فتح الشاشة، فامسحه بقطعة قماش. حيث يحدث المسحوق الأبيض أثناء عملية شحن الشاشة.
		- z تعامل مع الشاشة بعناية لأن الشاشة ذات اللون الغامق قد تنخدش أو تظهر علامات بيضاء أآثر من الشاشة ذات اللون الفاتح.
		- z للمساعدة في الحفاظ على أفضل جودة للصور على شاشتك، استخدم برنامج حفظ شاشة متغير ديناميكيًا وأغلق الشاشة في حالة عدم الاستخدام.

الرجوع إلى صفحة [المحتويات](#page-2-0)

**إعداد الشاشة**

## <span id="page-15-0"></span>**Dell™ E1713S/E2013H/E2213H/E2313H شاشة مستخدم دليل**

- ترآيب الحامل
- إزالة الحامل لوحدة التثبيت على الحائط [VESA](#page-16-0)
	- [توصيل](#page-17-0) الشاشة
	- تركيب Dell Soundbar (اختياري)

### **ترآيب الحامل**

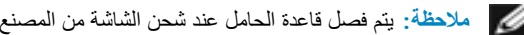

**ملاحظة:** يتم فصل قاعدة الحامل عند شحن الشاشة من المصنع.

.1 قم بترآيب قائم الحامل في قاعدة الحامل.

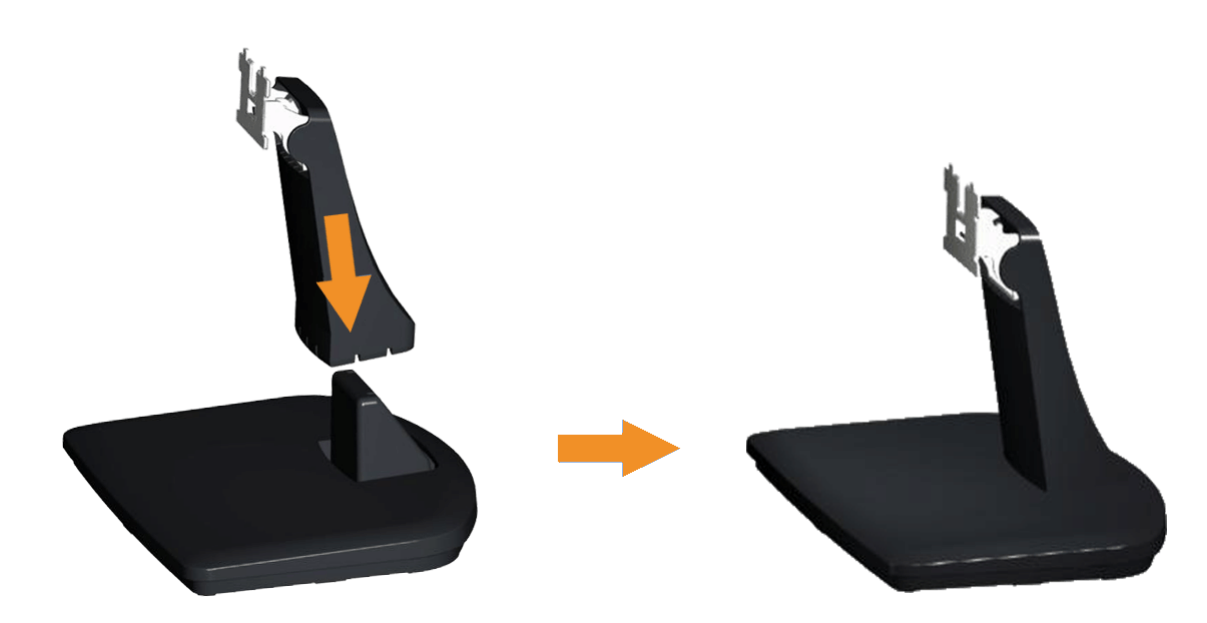

(أ). ضع قاعدة حامل الشاشة على أعلى منضدة ثابتة.

. ). حرك جسم حامل الشاشة في الاتجاه الصحيح لأسفل في قاعدة الحامل حتى يستقر في مكانه (ب

<span id="page-16-0"></span>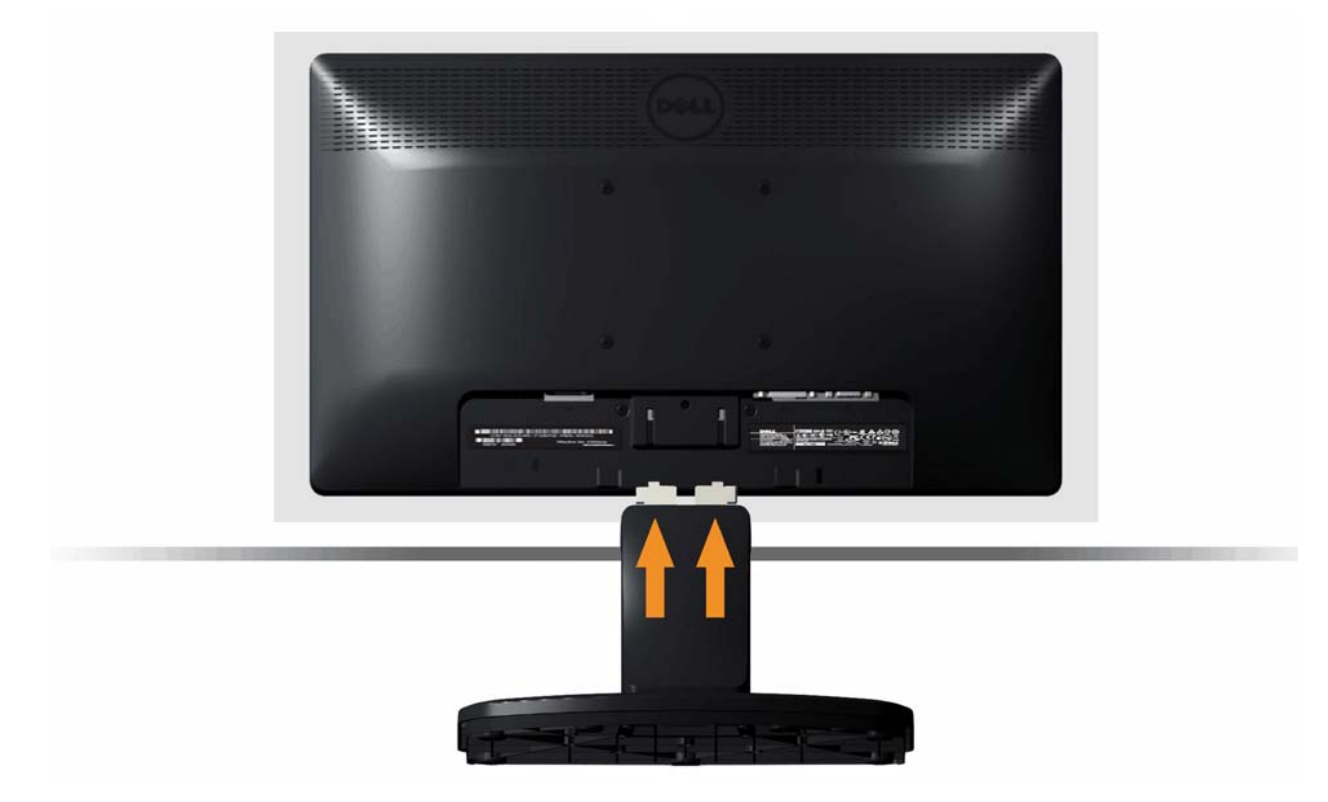

- (أ). ضع الشاشة على قطعة قماش أو وسادة ناعمة بالقرب من حافة المكتب.
	- ). قم بمحاذاة دعامة مجموعة الحامل لتجويف الشاشة. (<sup>ب</sup>
- (ج). قم بإدخال الدعامة تجاه الشاشة حتى تسمع صوت استقرارها في مكانها.

## **إزالة الحامل لوحدة التثبيت على الحائط VESA**

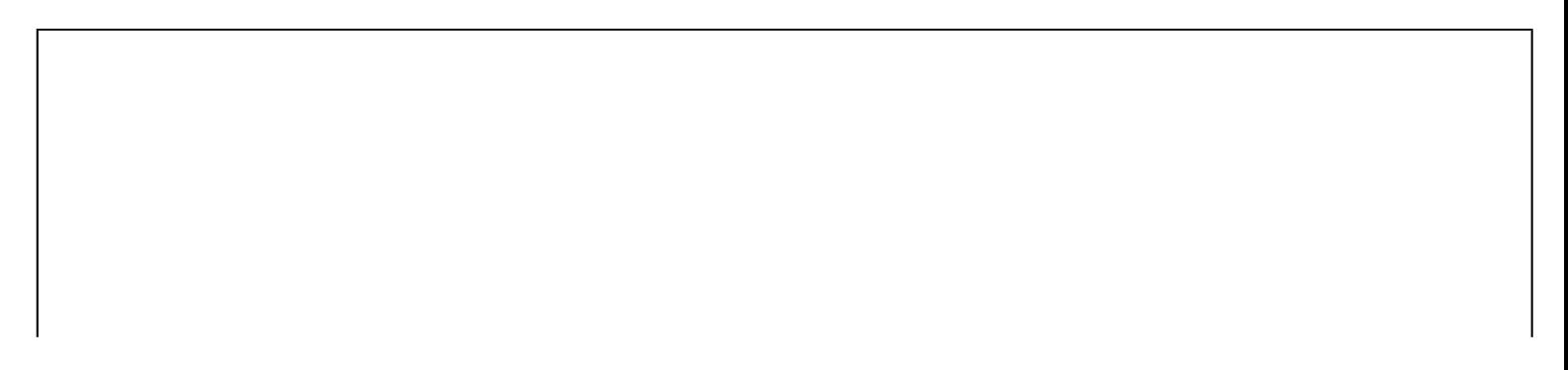

<span id="page-17-0"></span>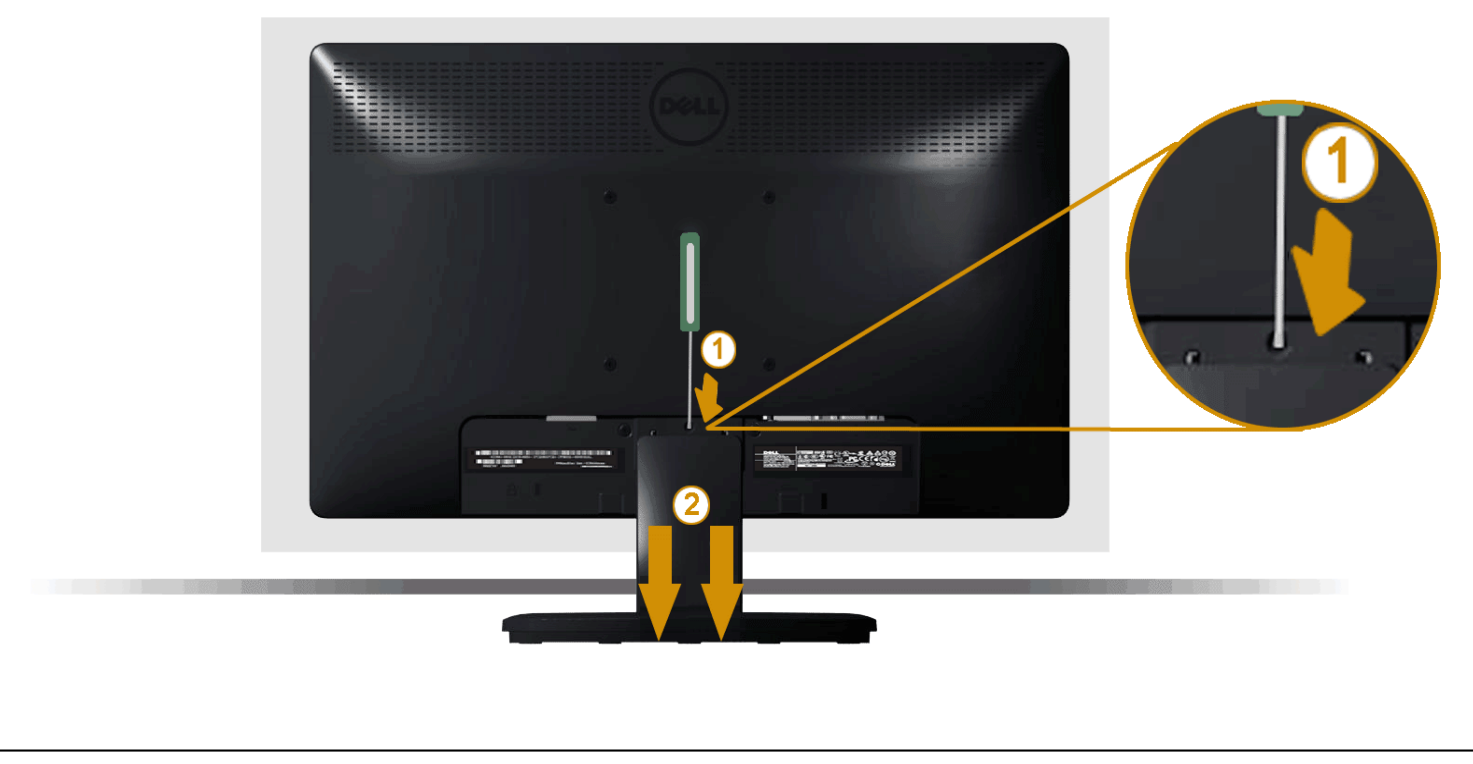

بعد وضع لوحة الشاشة على قطعة قماش أو وسادة ناعمة، قم بالخطوات التالية لإزالة حامل الشاشة:

- 1. استخدم مفكًا طويلاً لدفع مزلاج التحرير الموجود في فتحة فوق حامل الشاشة .
	- 2. بمجرد تحرير المزلاج، قم بإزالة حامل الشاشة بعيدًا عن الشاشة.

### **توصيل الشاشة**

**تحذير:** يرجى اتباع [تعليمات](#page-57-0) السلامة قبل الشروع في تنفيذ أي من الإجراءات الواردة في هذا القسم .

لتوصيل الشاشة بالكمبيوتر :

- .1 قم بإيقاف تشغيل الكمبيوتر وافصل آابل الطاقة.
- 2. صل إما كابل موصل الشاشة الأبيض (DVI-D رقمي) أو كابل موصل الشاشة الأزرق (VGA تناظري) بمنفذ الفينيو المناظر في خلف الكمبيوتر. لا تستخدم كلا الكابلين في نفس الكمبيوتر. استخدم الكابلين فقط عند توصيلهما بجهازي كمبيوتر مختلف

#### **توصيل آابل VGA الأزرق**

<span id="page-18-0"></span>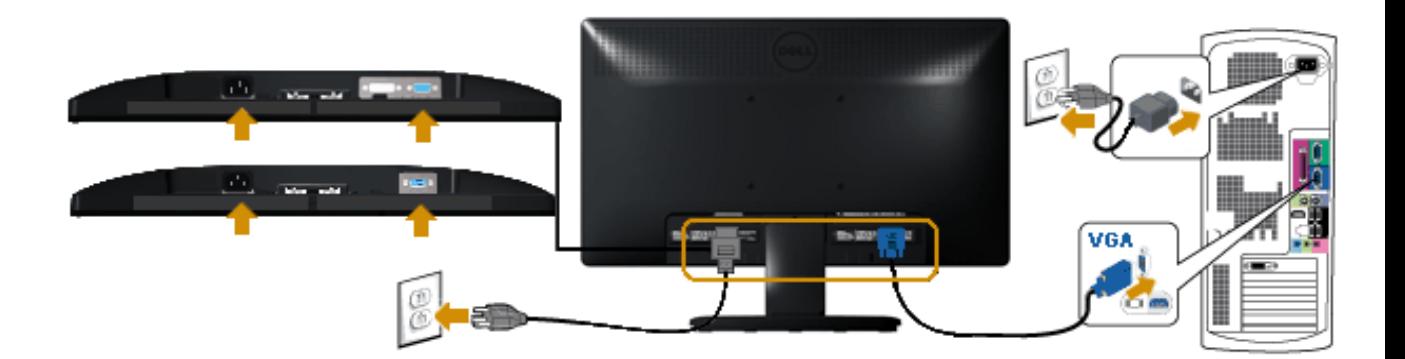

### **( فقط E2013H/E2213H/E2313H لـ ( الأبيض DVI آابل توصيل**

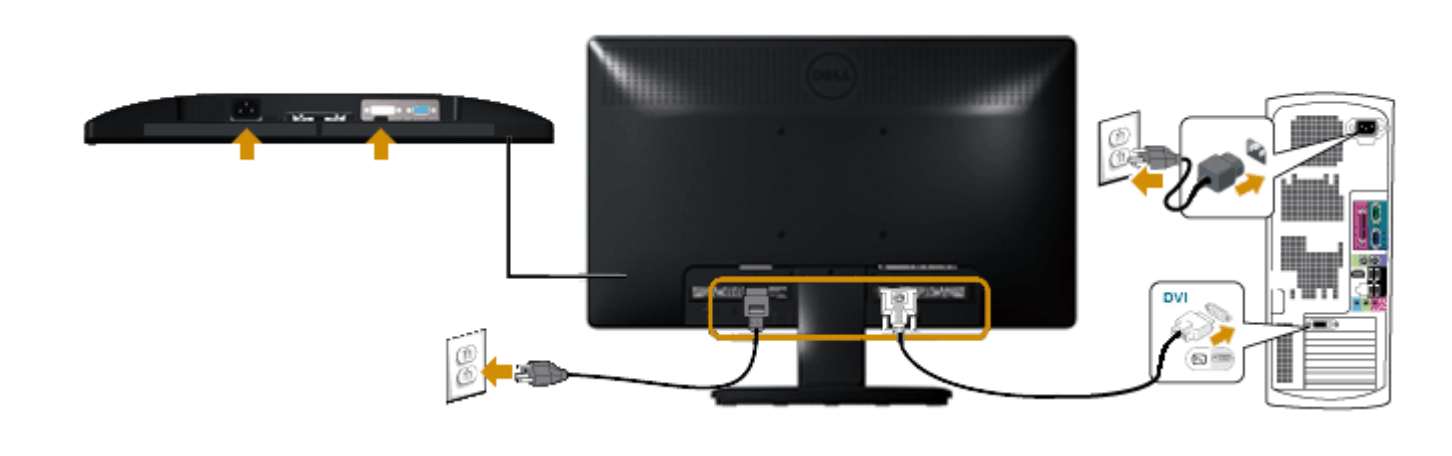

**تنبيه:** تستخدم الرسومات بغرض التوضيح فقط. قد يختلف المظهر على الكمبيوتر.

## **( اختياري(Dell Soundbar AX510PA ترآيب**

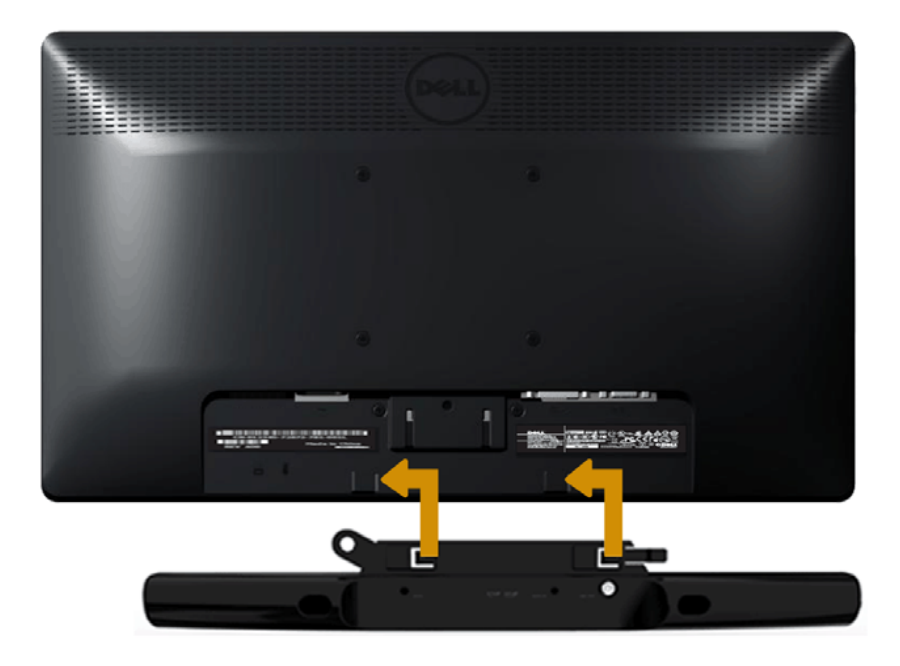

**تنبيه:** لا تستخدمه مع أي جهاز خلاف soundbar Dell.

لإرفاق soundbar :

- .1 أثناء العمل في خلف الشاشة، قم بإرفاق Soundbar عن طريق محاذاة الفتحتين مع العلامتين على طول أسفل الشاشة.
	- . .2 حرك Soundbar إلى اليسار حتى يستقر في مكانه
	- .3 صل Soundbar باستخدام موصل طاقة DC من مهايئ طاقة Soundbar.
	- .4 أدخل قابس الاستريو الصغير من خلف Soundbar في مقبس خرج الصوت في الكمبيوتر.

الرجوع إلى صفحة [المحتويات](#page-2-0)

**تشغيل الشاشة**

## <span id="page-20-0"></span>**Dell™ E1713S/E2013H/E2213H/E2313H شاشة مستخدم دليل**

- استخدام عناصر تحكم اللوحة الأمامية
- استخدام قائمة الخيارات [المعروضة](#page-22-0) على الشاشة (OSD(
	- إعداد الدقة [القصوى](#page-47-0)
	- استخدام [Soundbar Dell\)](#page-48-0) اختياري)
		- [استخدام](#page-49-0) الإمالة

**تشغيل الشاشة**

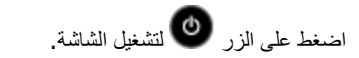

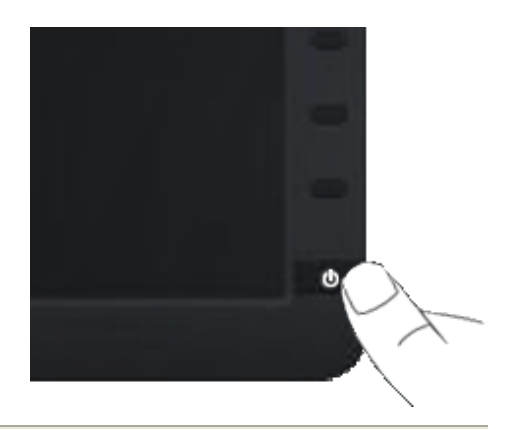

**استخدام عناصر تحكم اللوحة الأمامية**

استخدم الأزرار في مقدمة الشاشة لضبط إعدادات الصورة.

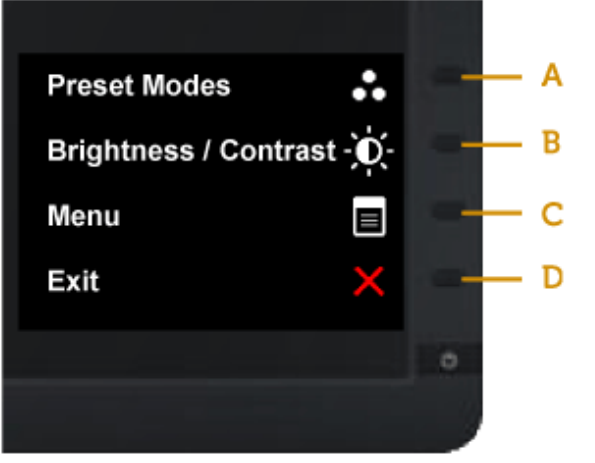

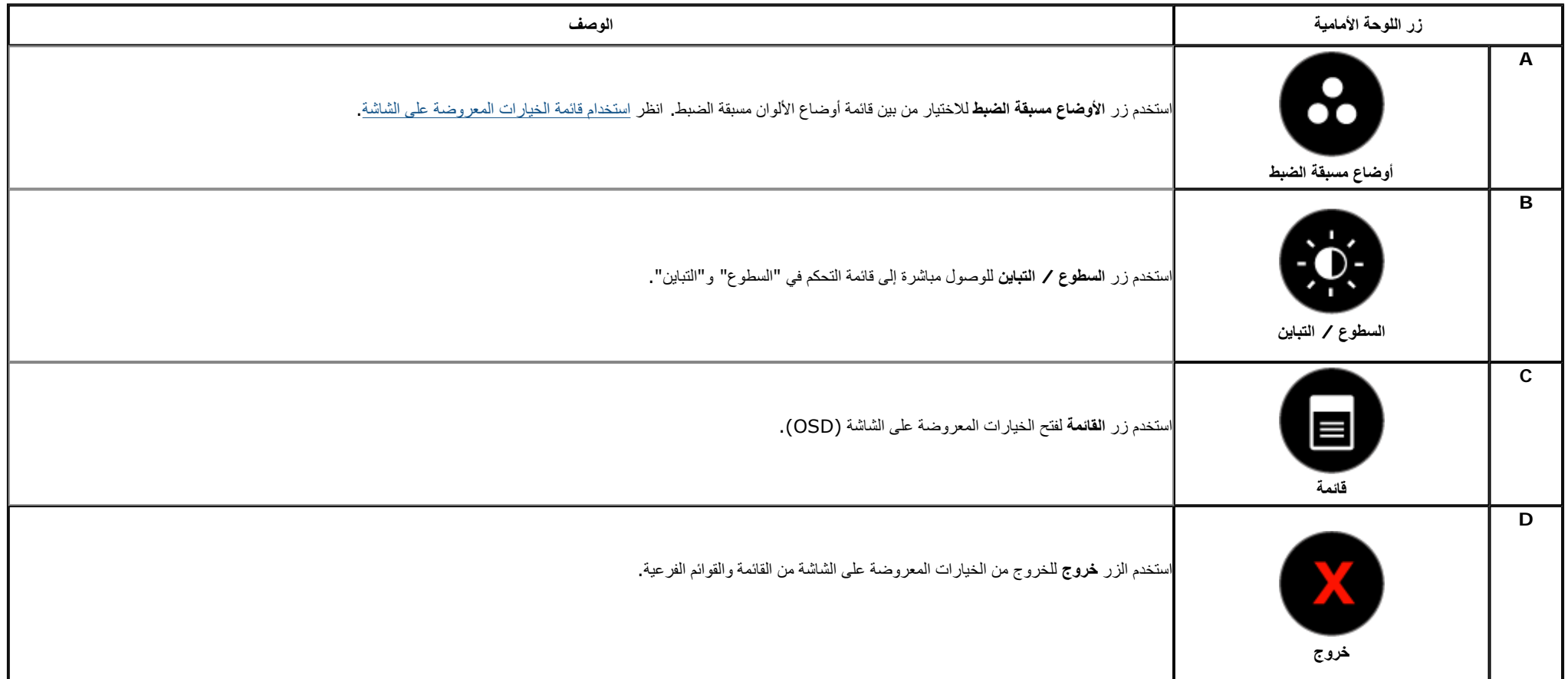

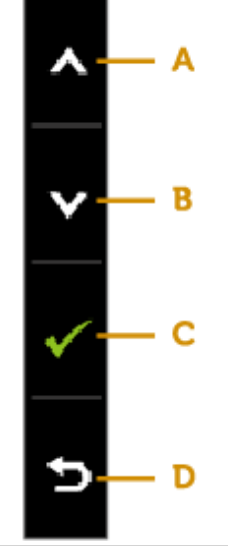

<span id="page-22-0"></span>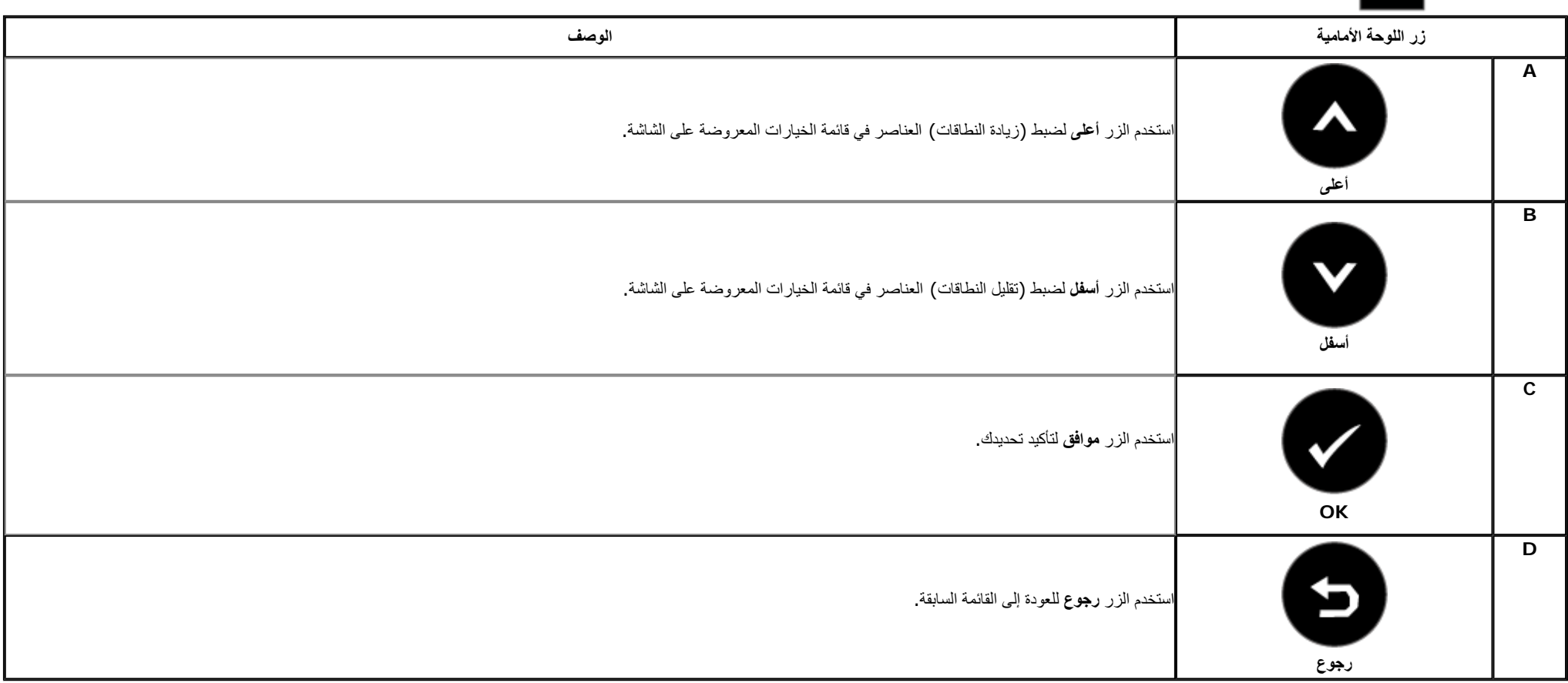

### **استخدام قائمة الخيارات المعروضة على الشاشة**

### **الوصول إلى نظام القائمة**

مع المن المن المسابق الم المناس الم المسلم المعامل المعامل المعامل المسافر المسافر المسافر المعامل المسافر المستغل المستخف المستخف المن المن المستخف المنشر المسافر المستخف المستخف المستخف المستخف المستخف المسافر المستخف ا

**1.** اضغط**على**<br>الفتح قائمة الخيارات المعروضة على الشاشة وعرض القائمة الرئيسية. **القائمة الرئيسية**

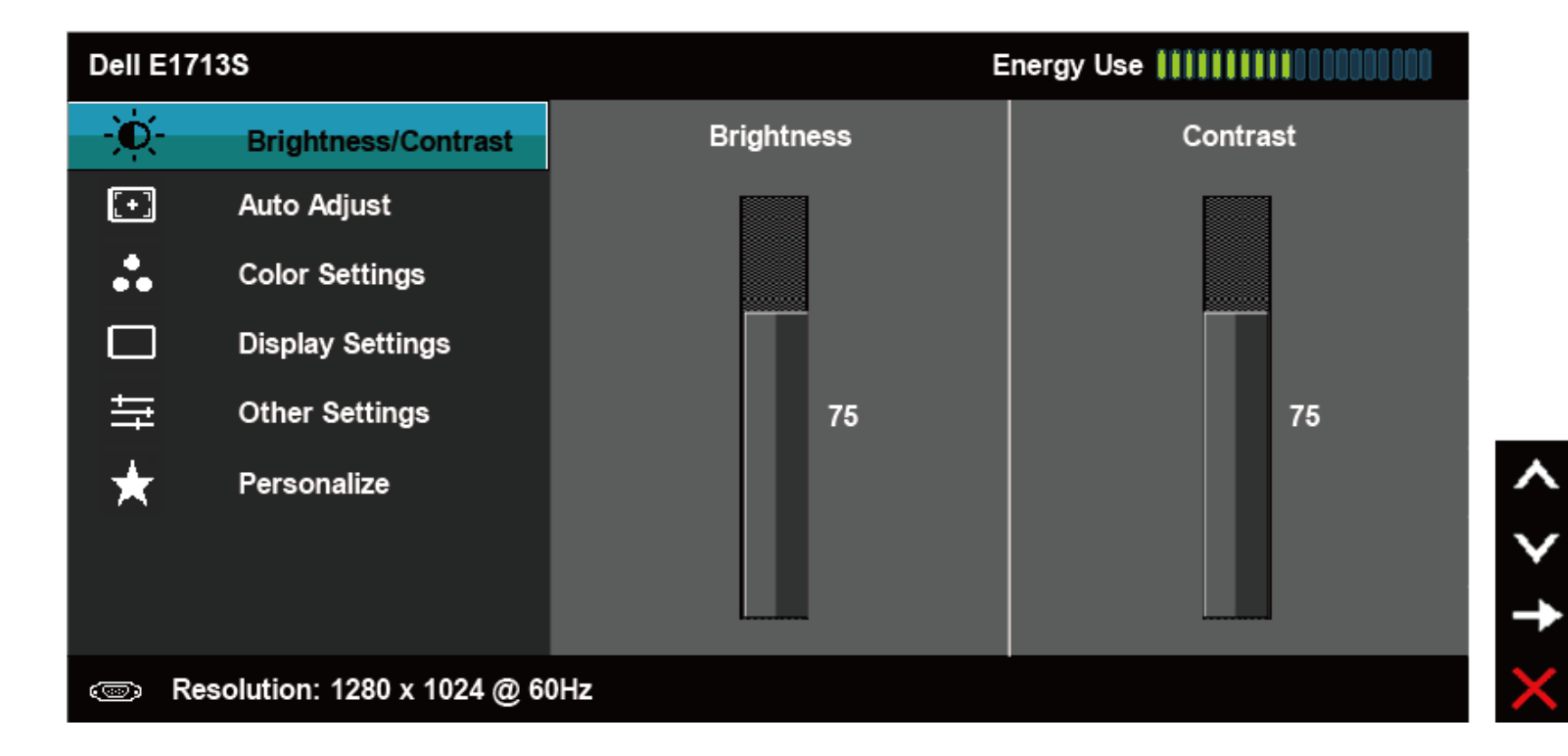

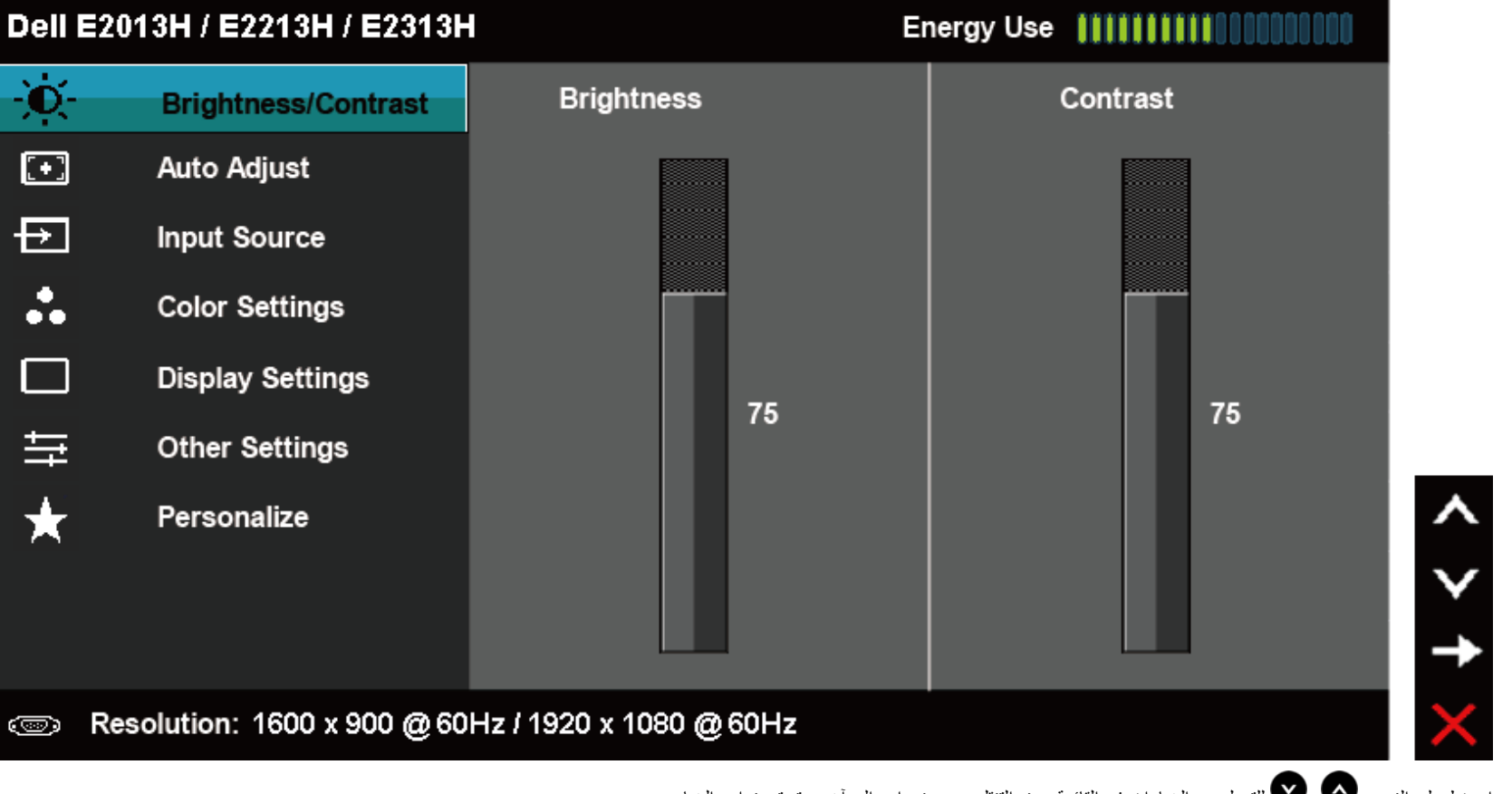

- **2.** اضغط على الزرين <sup>و</sup> للتبديل بين الخيارات في القائمة. عند التنقل من رمز واحد إلى آخر، يتم تمييز اسم الخيار.
	- **3.** لتحديد العنصر المميز في القائمة اضغط على الزر مرة أخرى.
		- **4.** اضغط على الزرين <sup>و</sup> لتحديد المعلمة المطلوبة.
- 5. اضغط على الزر �� للدخول في شريط التمرير ثم استخدم الزرين �� أو ��، حسب المؤشرات على القائمة، لإجراء التغييرات.
	- **6.** حدد للرجوع إلى القائمة السابقة بدون قبول الإعدادات الحالية أو للقبول والرجوع إلى القائمة السابقة.

يوفر الجدول أدناه قائمة بخيار ات قائمة الخيار ات المعر وضبة على الشاشة ووظائفها.

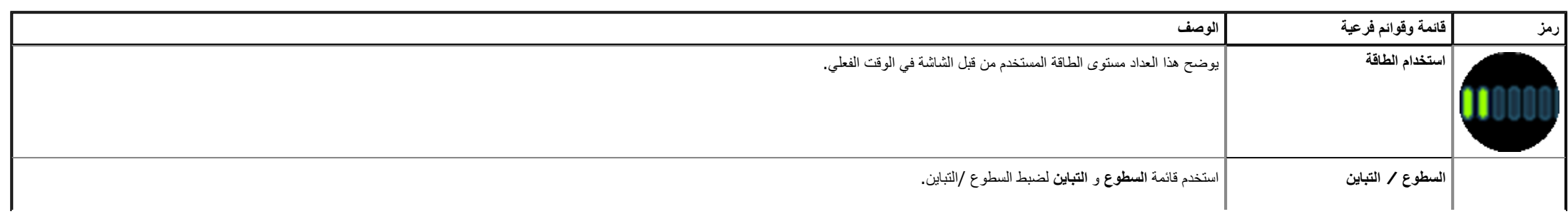

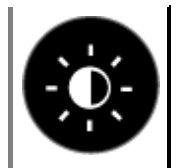

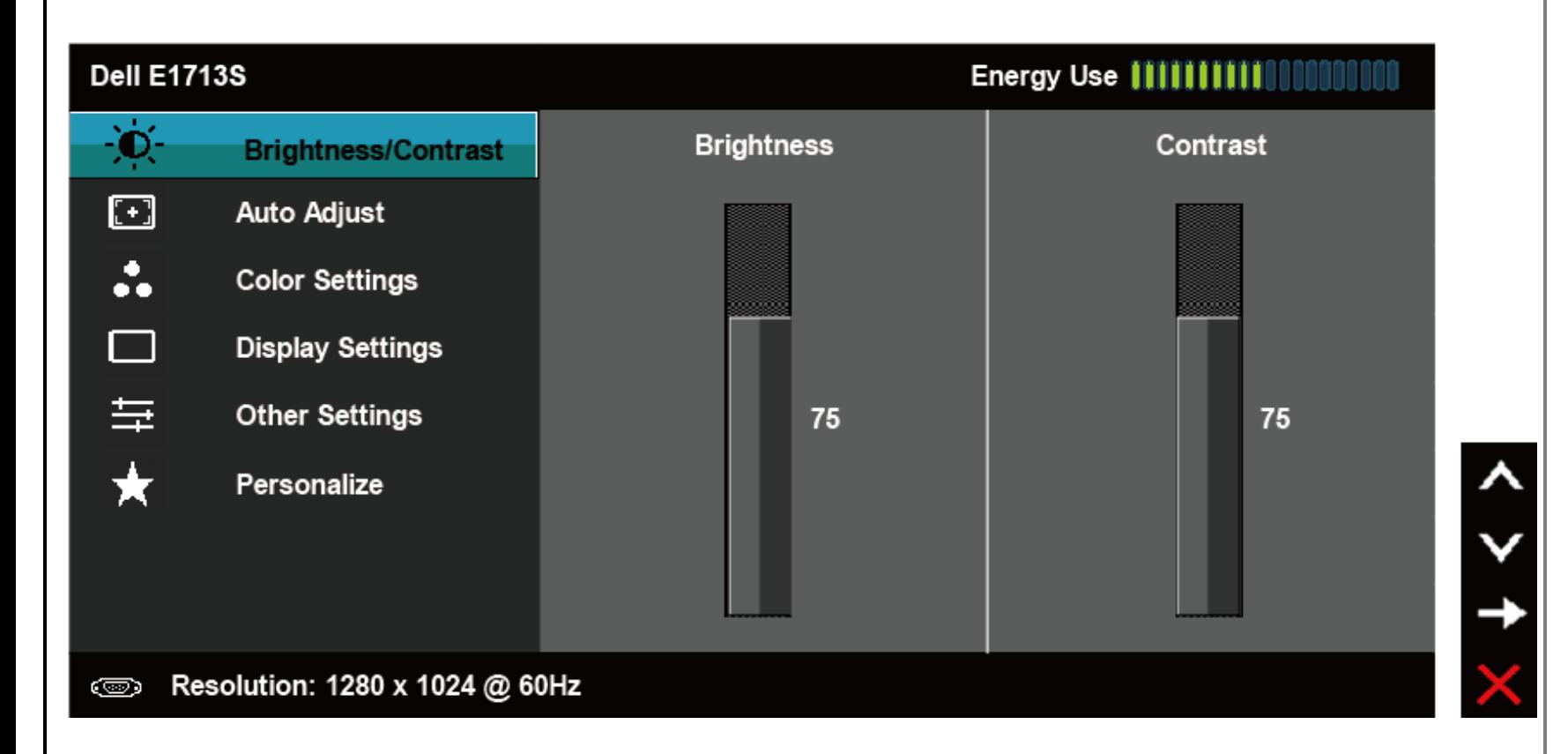

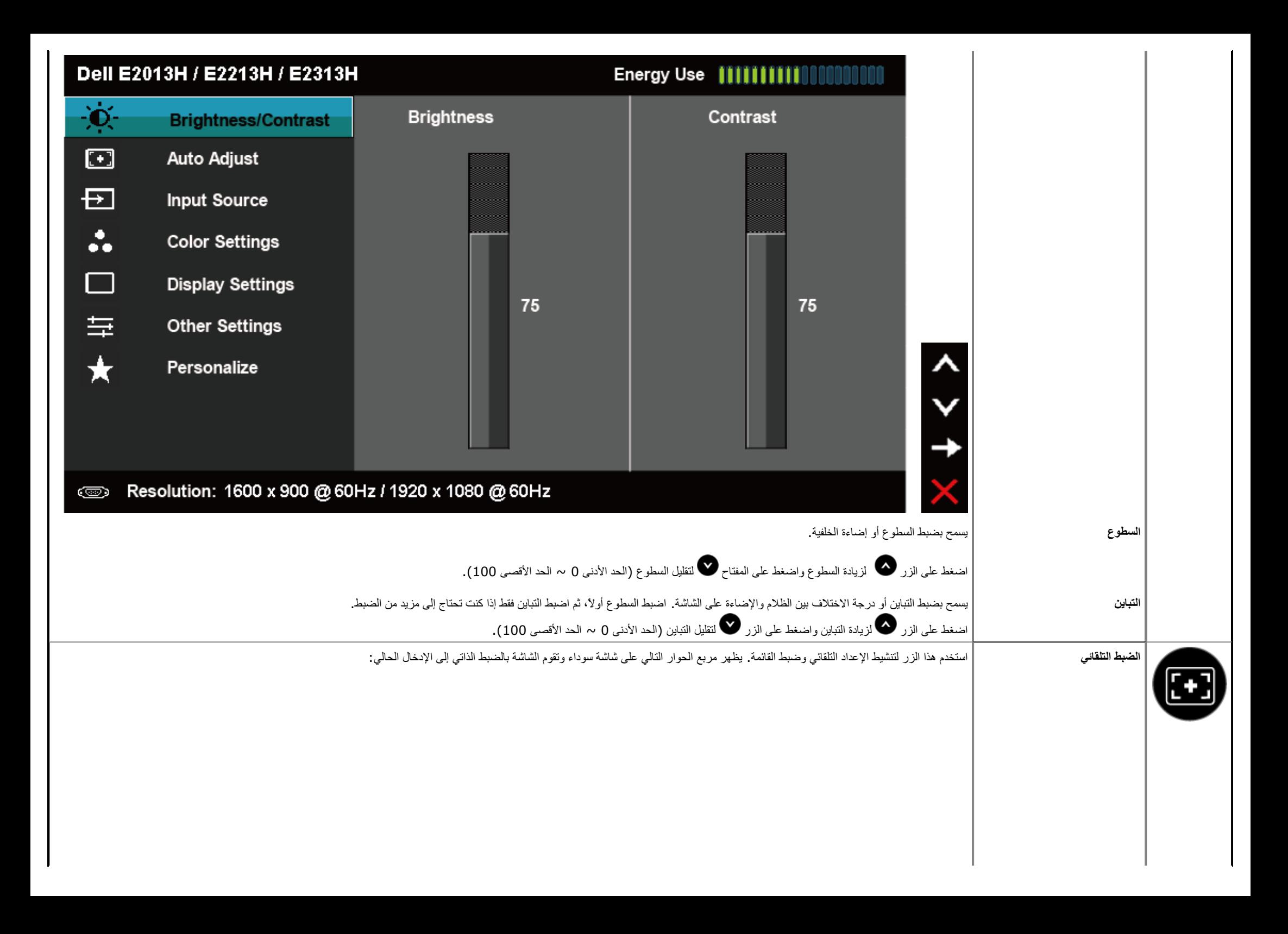

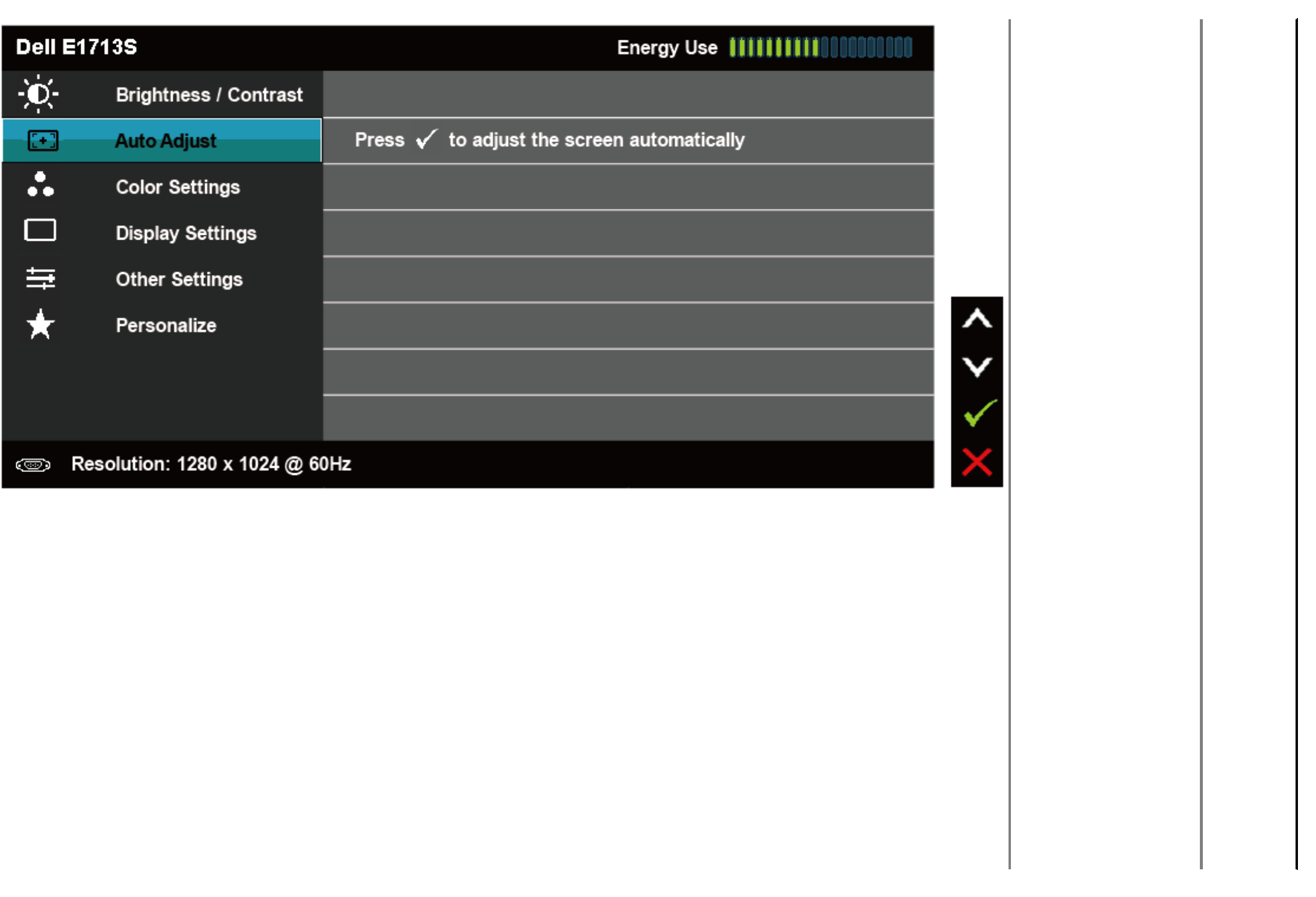

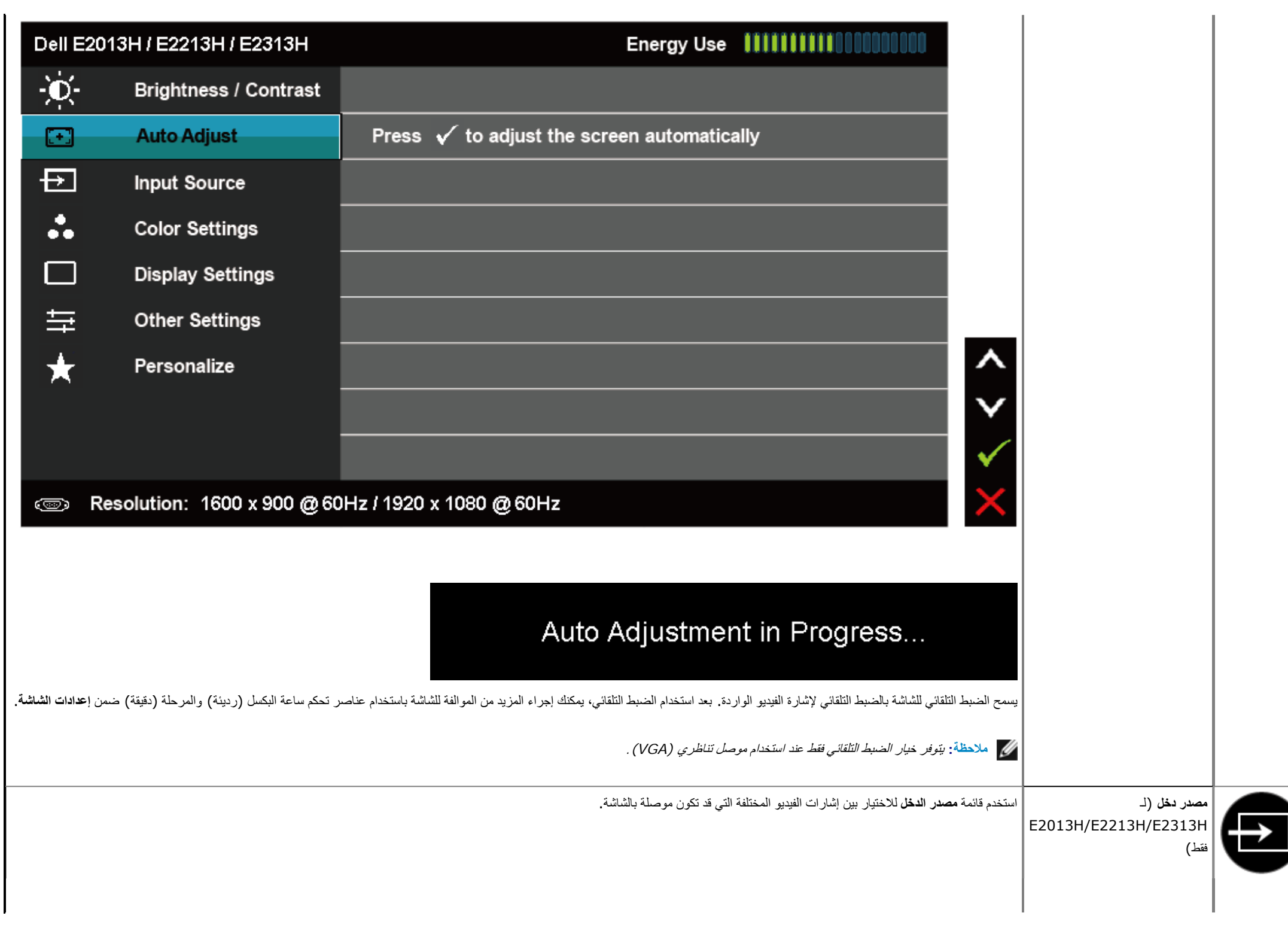

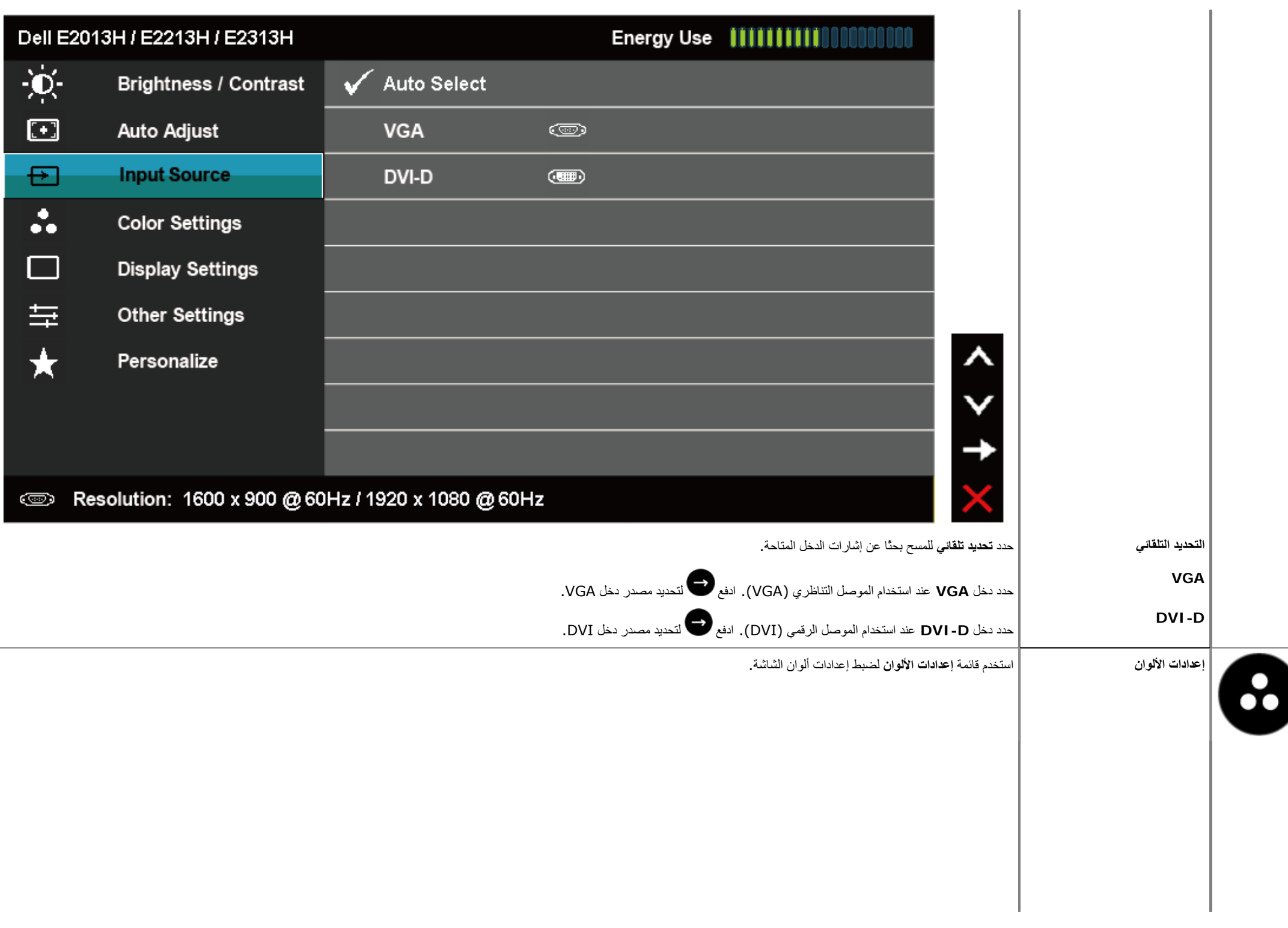

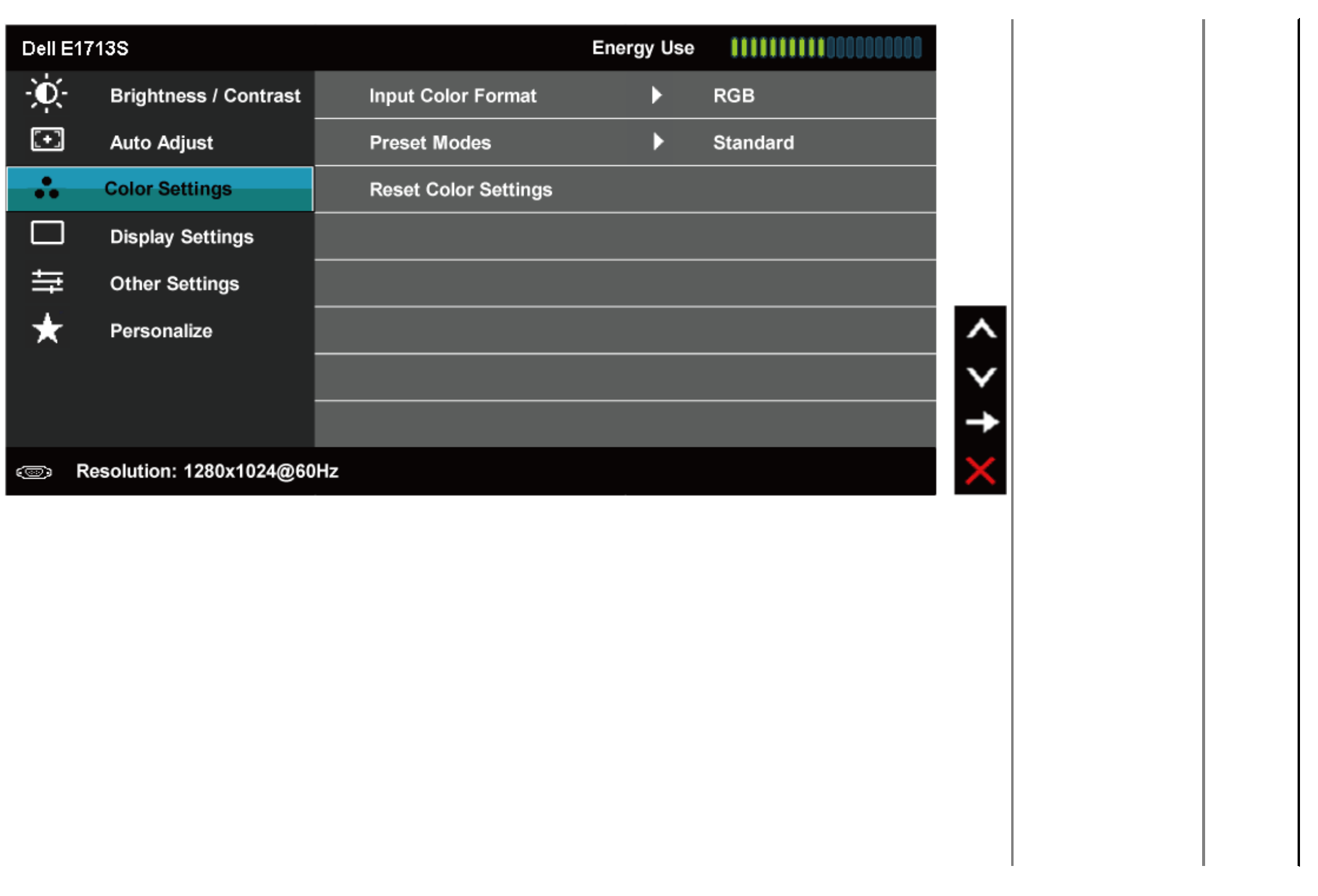

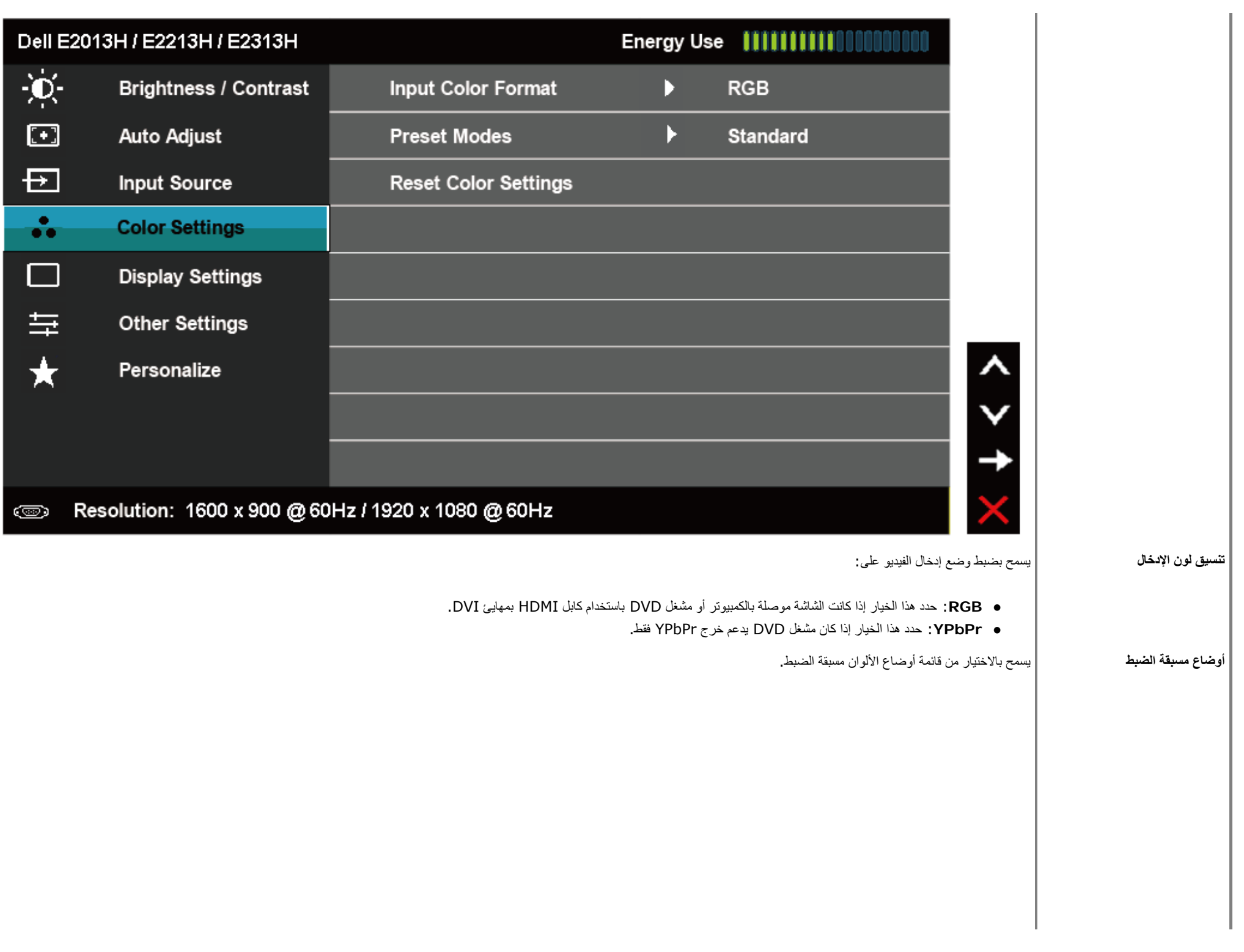

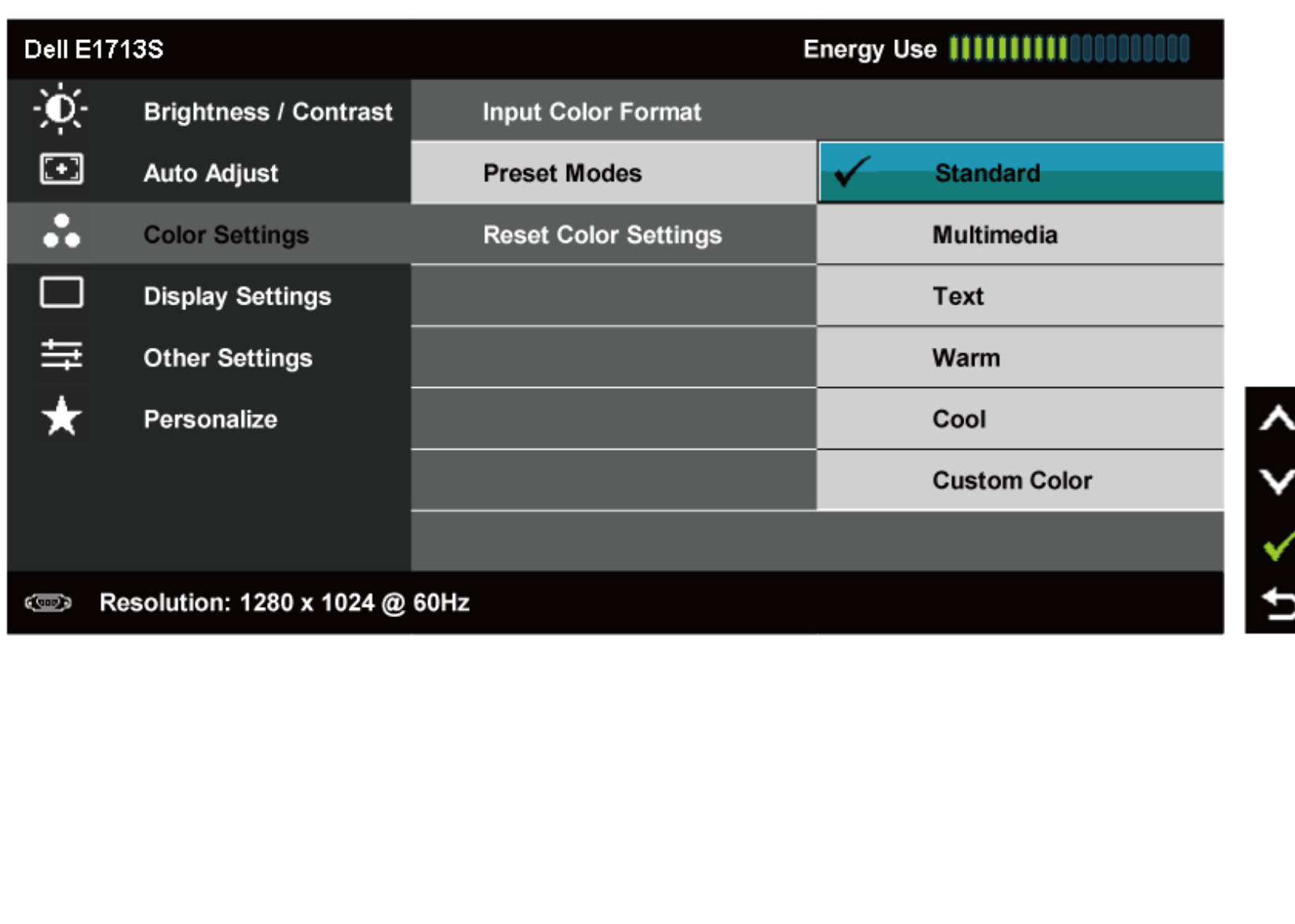

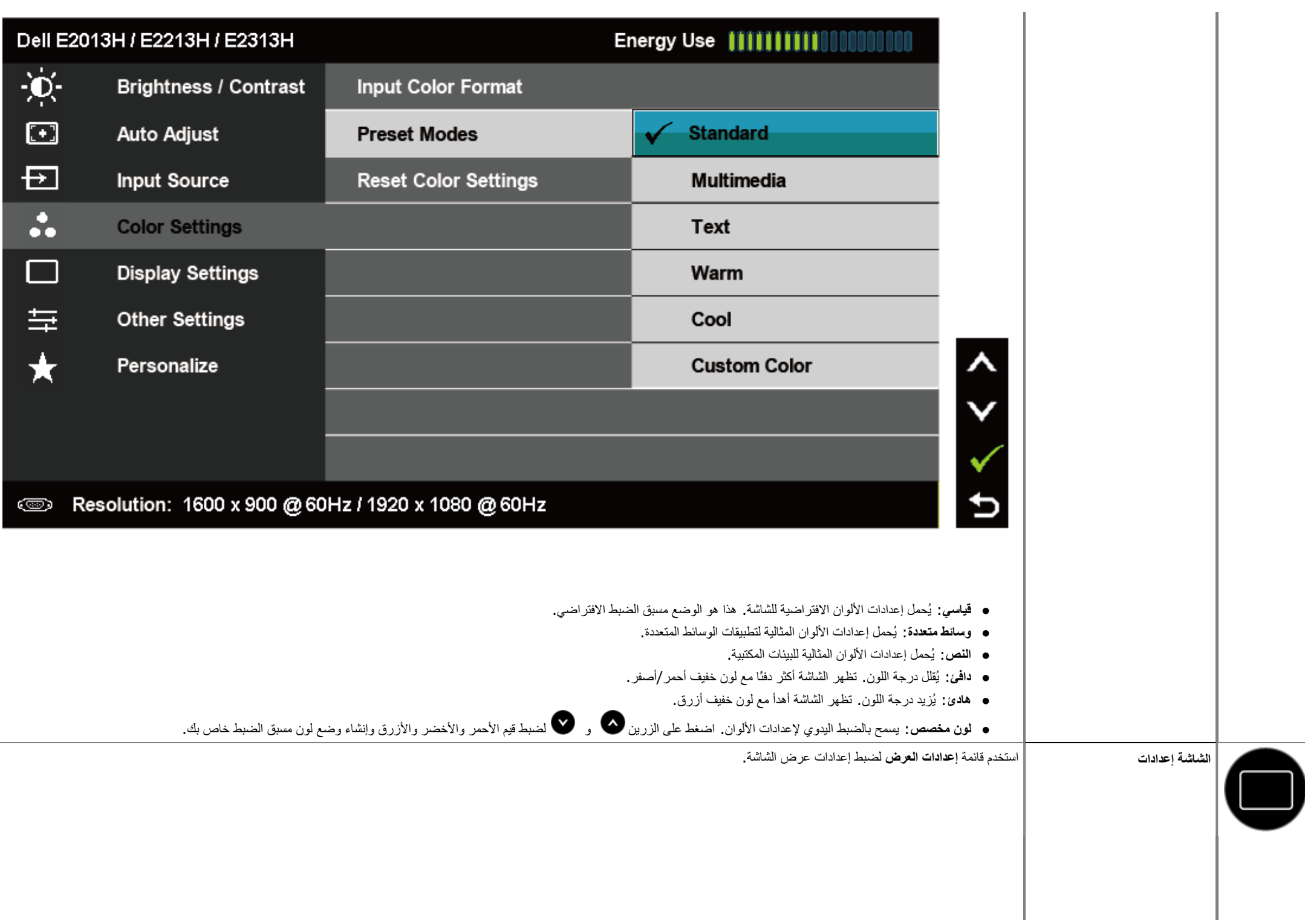

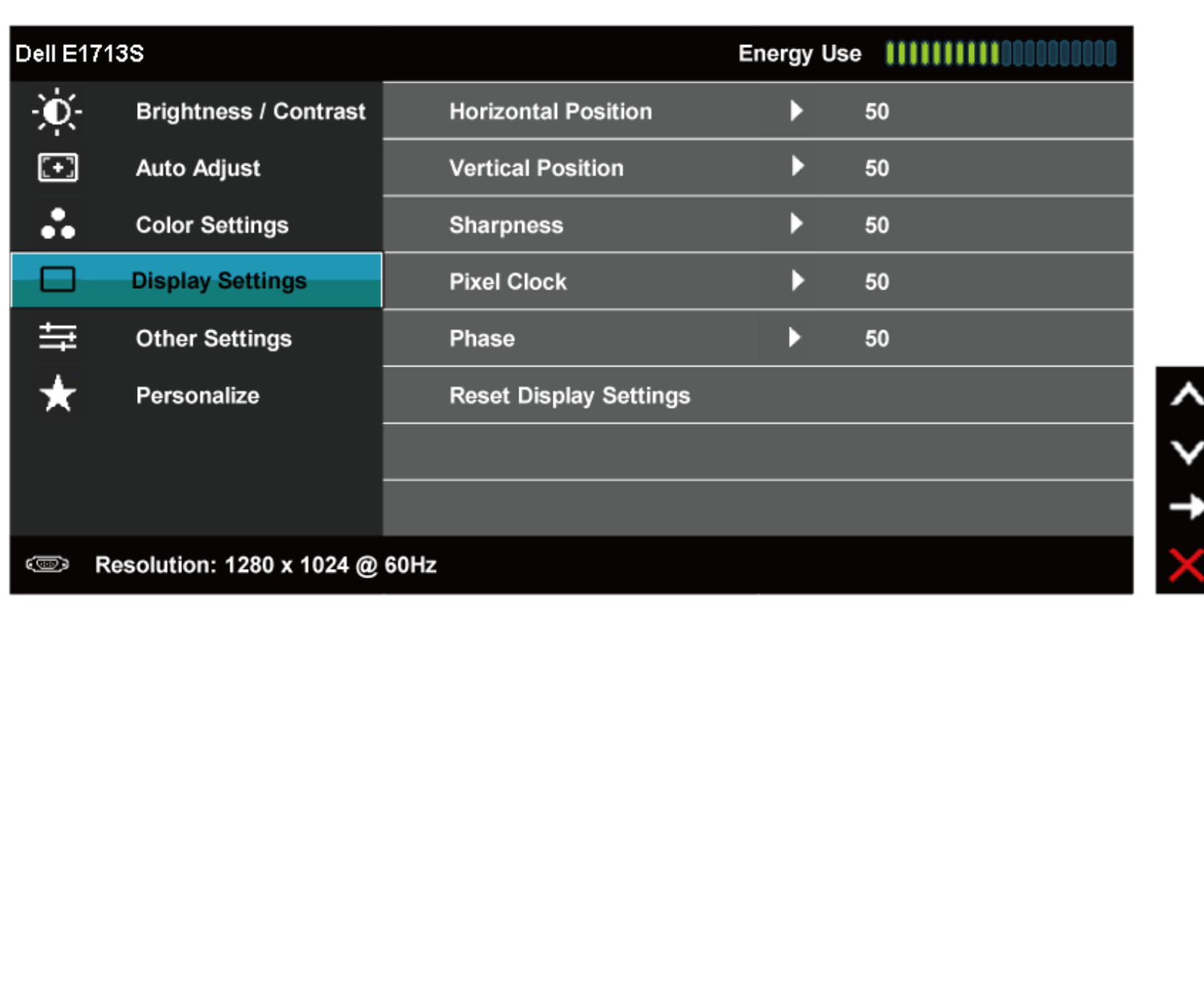

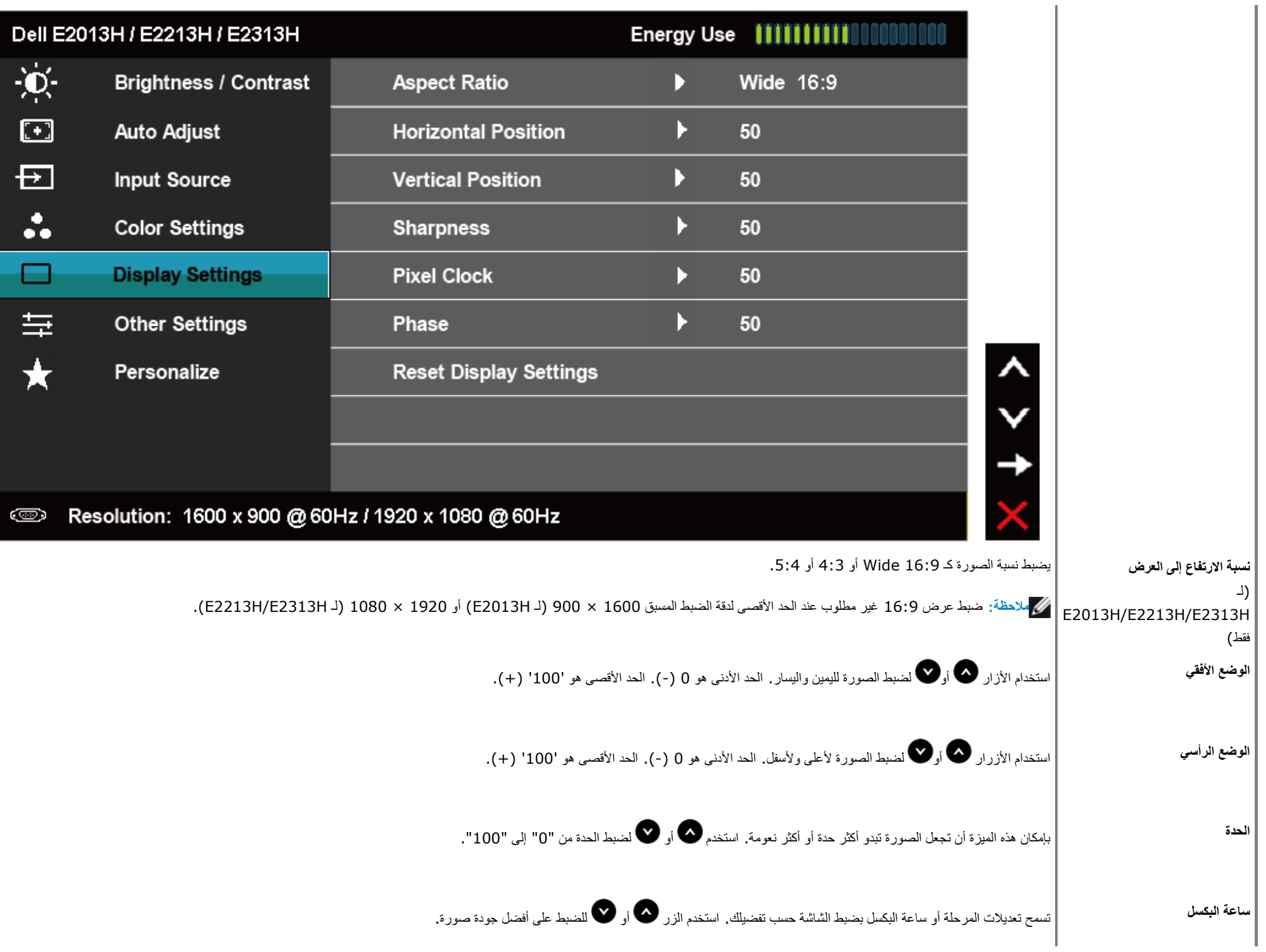

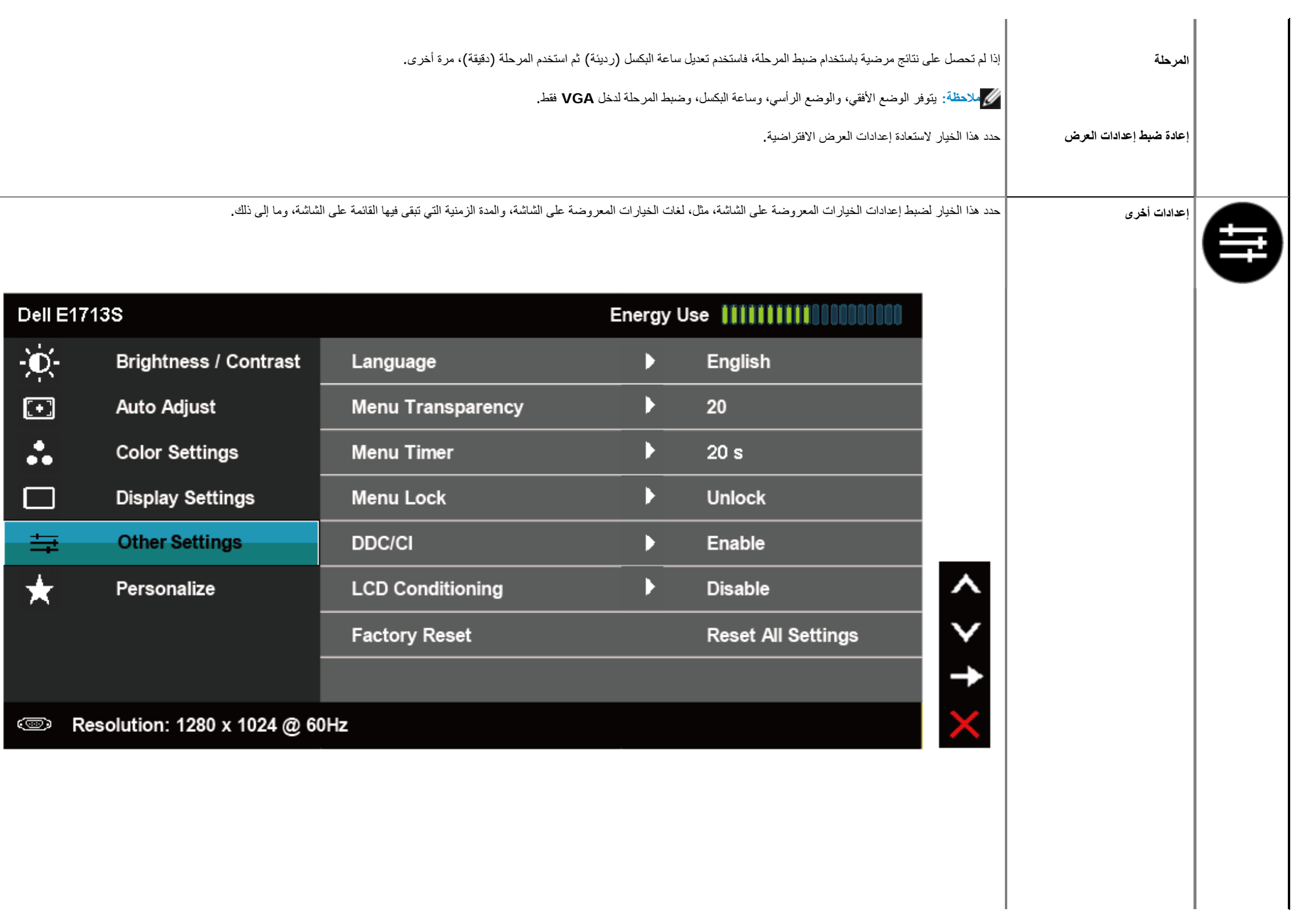

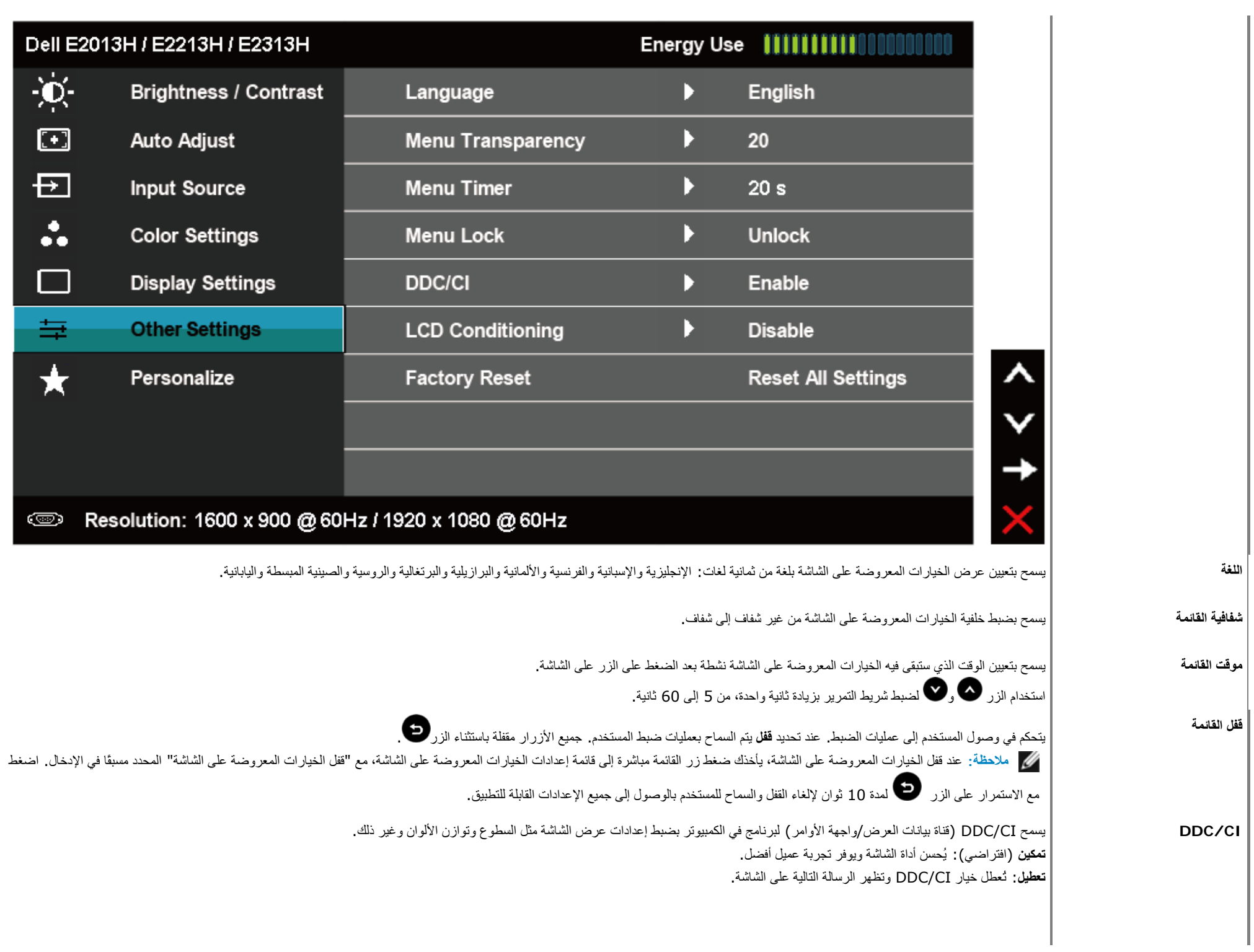

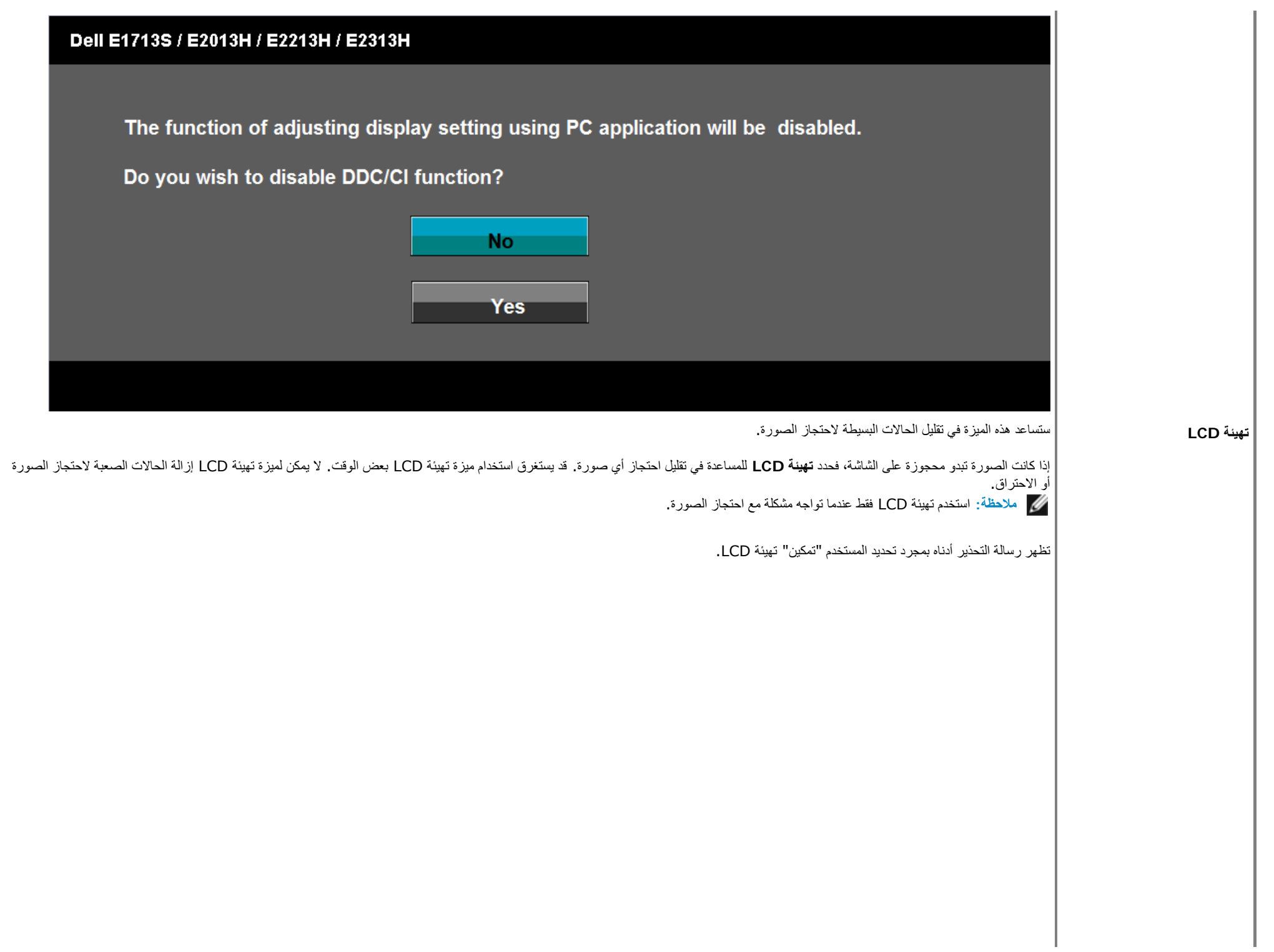

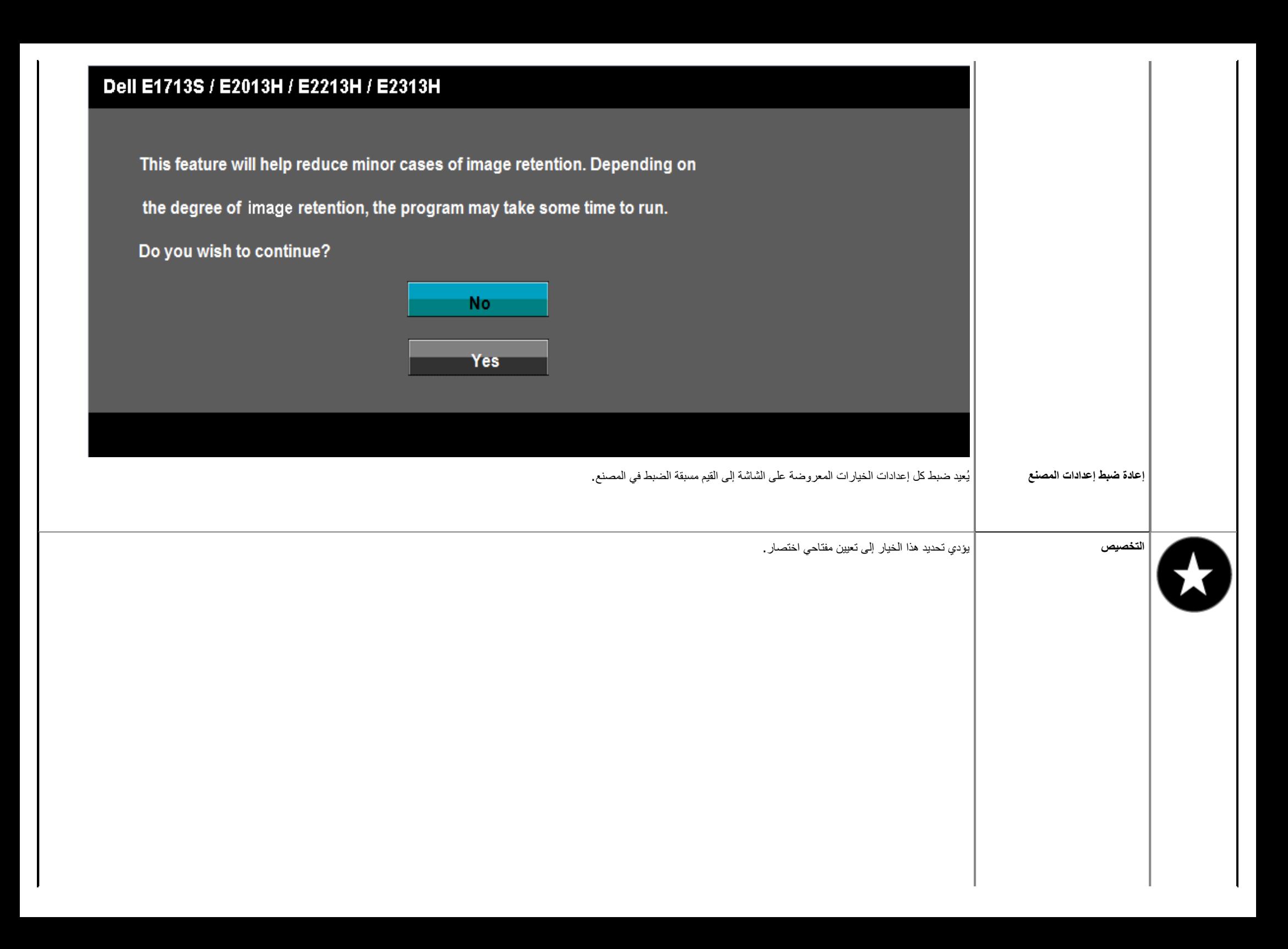

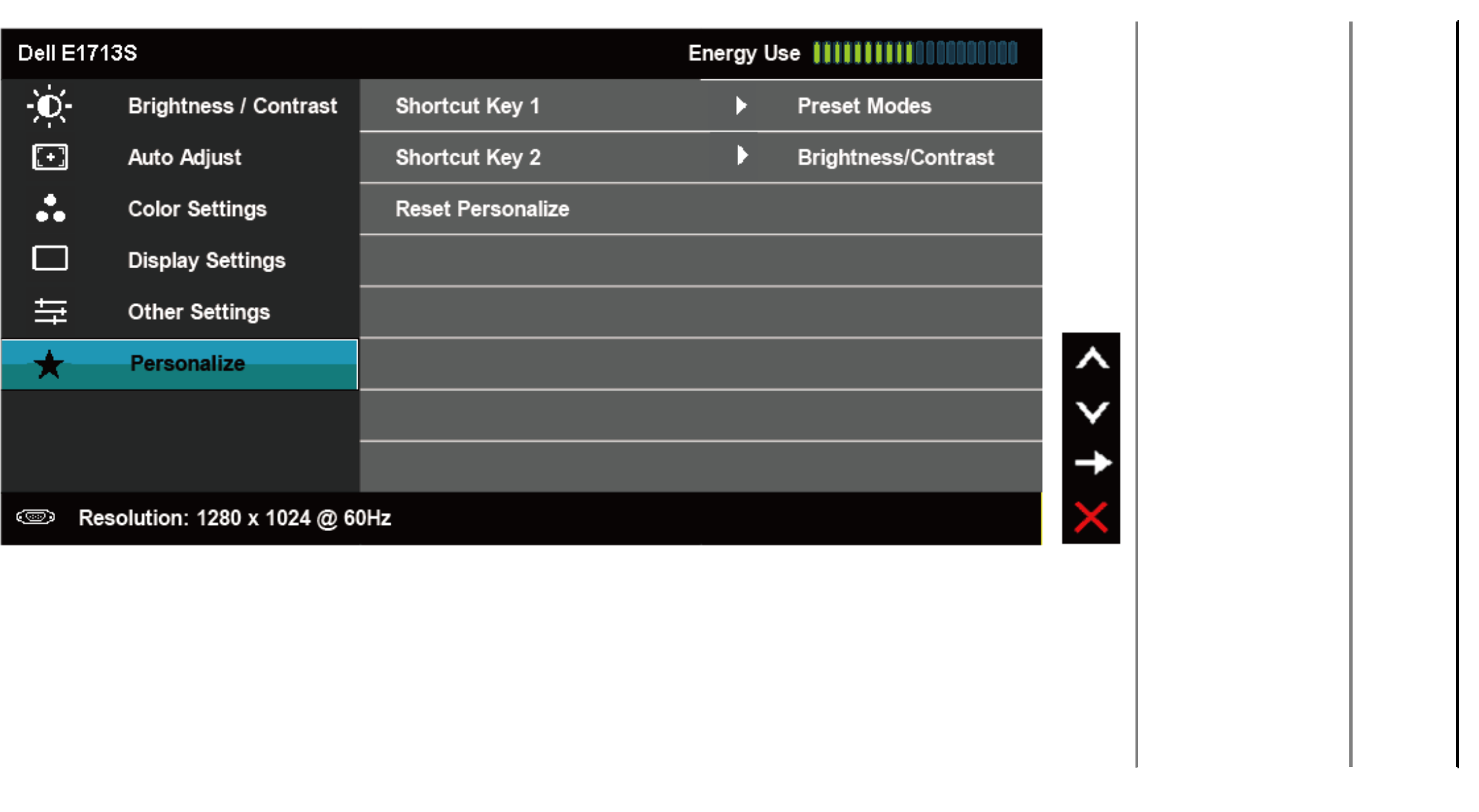

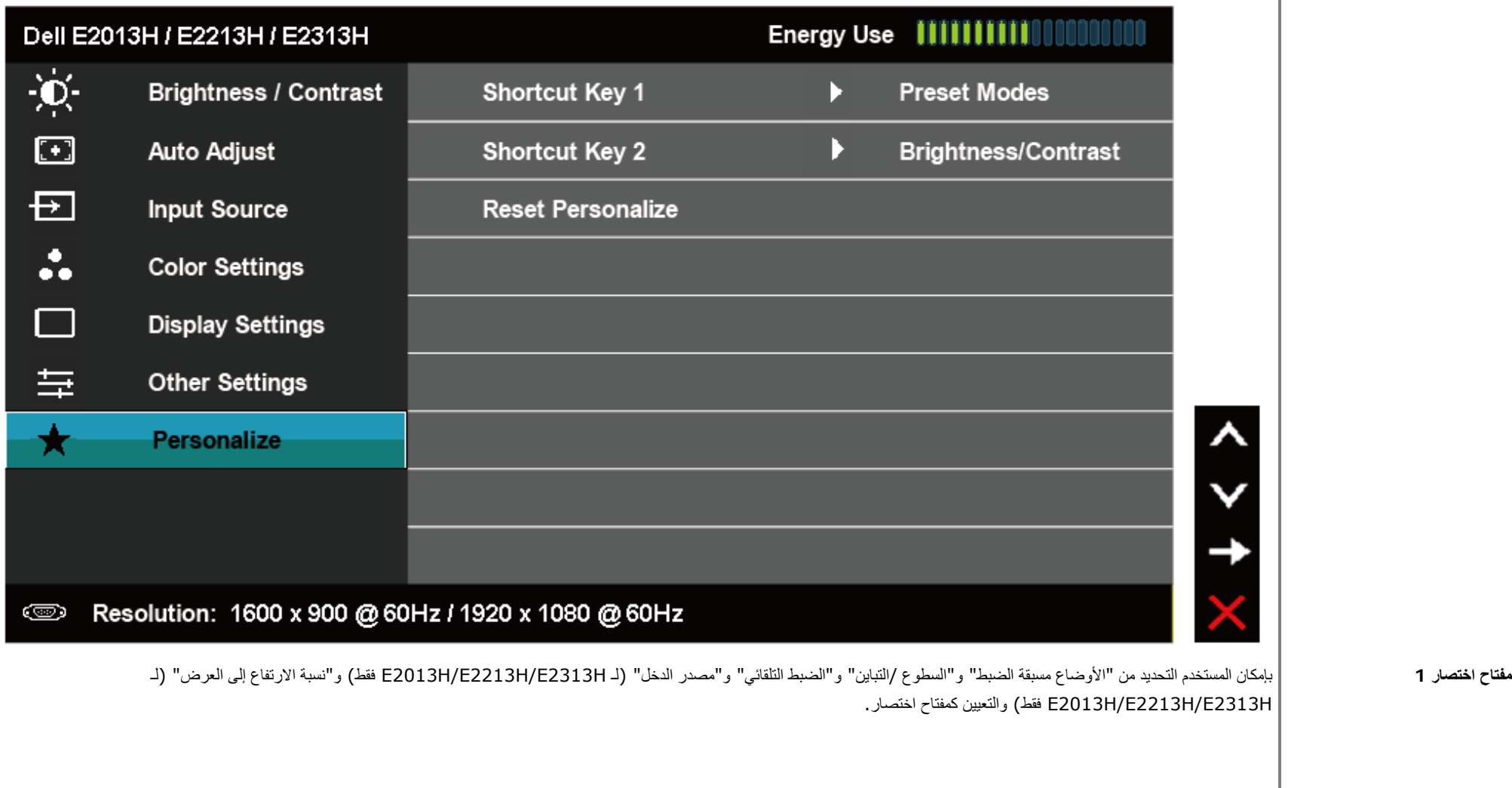

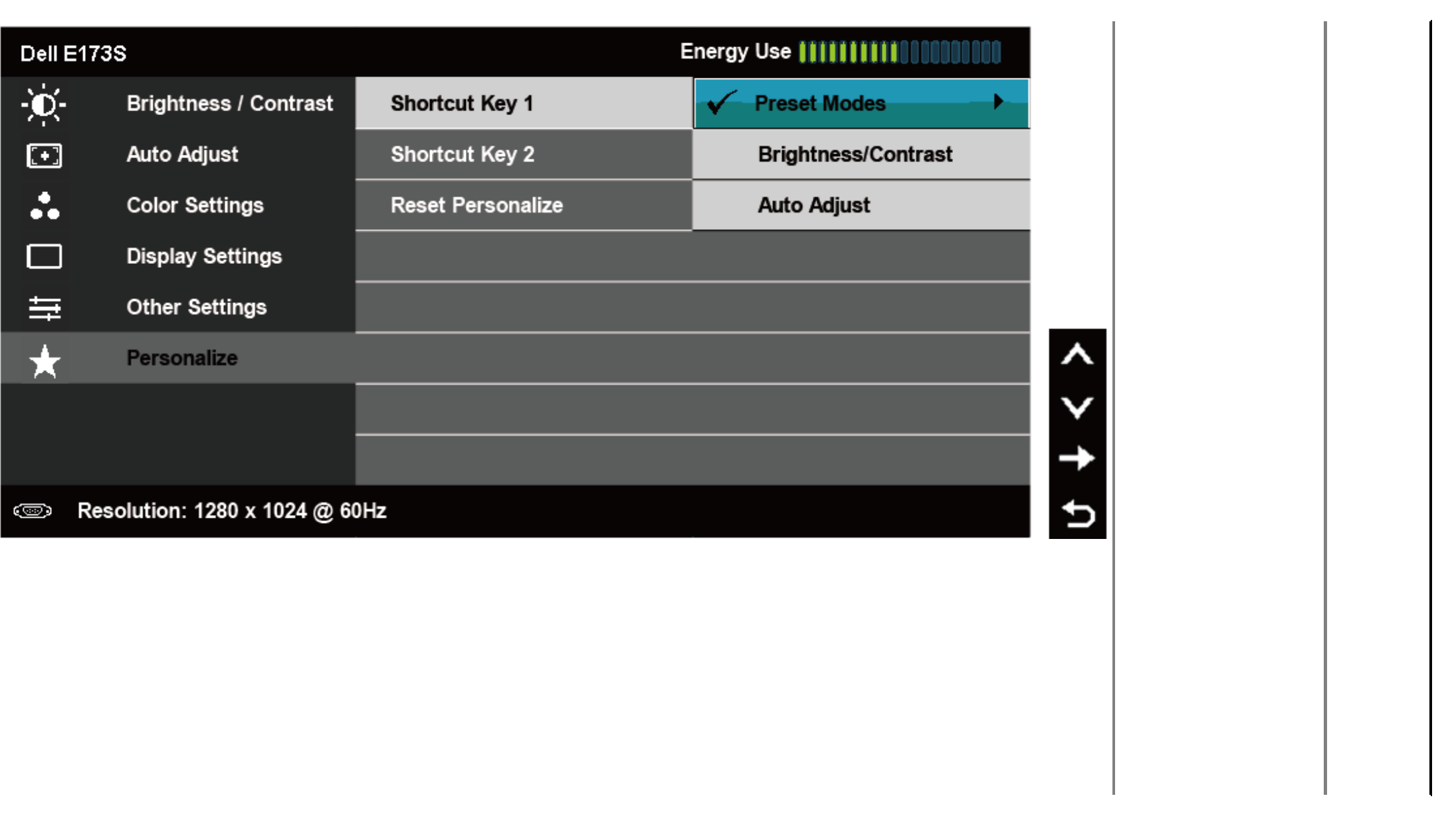

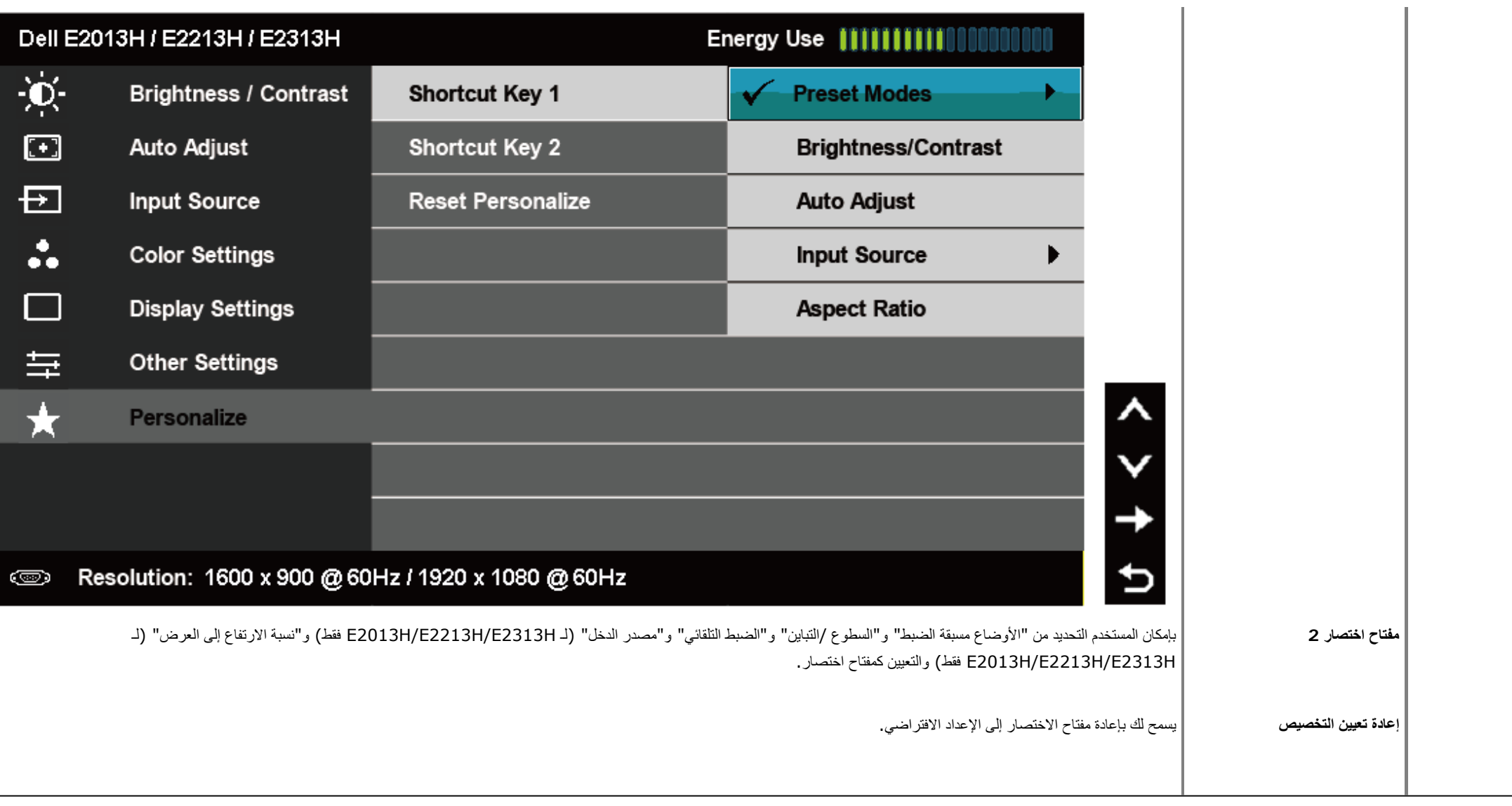

## **رسائل الخيارات المعروضة على الشاشة**

عندما لا تدعم الشاشة وضع دقة معينة ستشاهد الرسالة التالية:

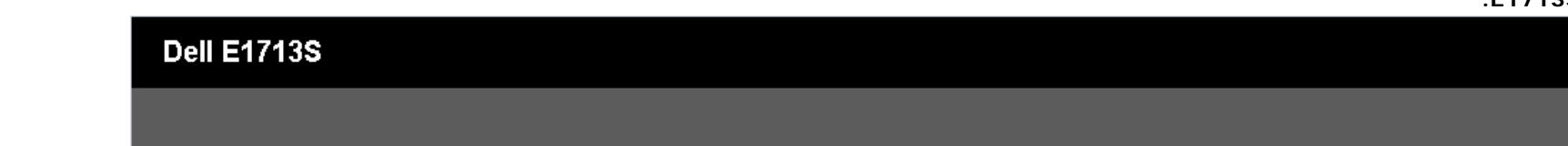

### **Dell E2013H**

The current input timing is not supported by the monitor display. Please change your input timing to 1600 x 900  $@$  60Hz or any other monitor

listed timing as per the monitor specifications.

**:E2213H/E2313H**

### Dell E2213H / E2313H

The current input timing is not supported by the monitor display. Please

change your input timing to 1920 x 1080  $@$  60Hz or any other monitor

listed timing as per the monitor specifications.

### 0

مما يعني أن الشاشة يتعذر عليها التزامن مع الإشارة التي يتم استلامها من التفاسف الشاشر المشاشر الشاشر الأفقال التردد الأفقى والرأسي القابلة للتوجيه بواسطة هذه الشاشة. الوضع الموصى به هو 1280 × 1024 (لـ 15713S) أو 1600 .(E2213H/E2313H لـ (**1080 × 1920** أو) E2013H لـ (**900×** 

ستشاهد الرسالة التالية قبل تعطيل وظيفة CI/DDC.

### Dell E1713S / E2013H / E2213H / E2313H

The function of adjusting display setting using PC application will be disabled.

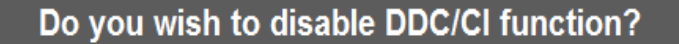

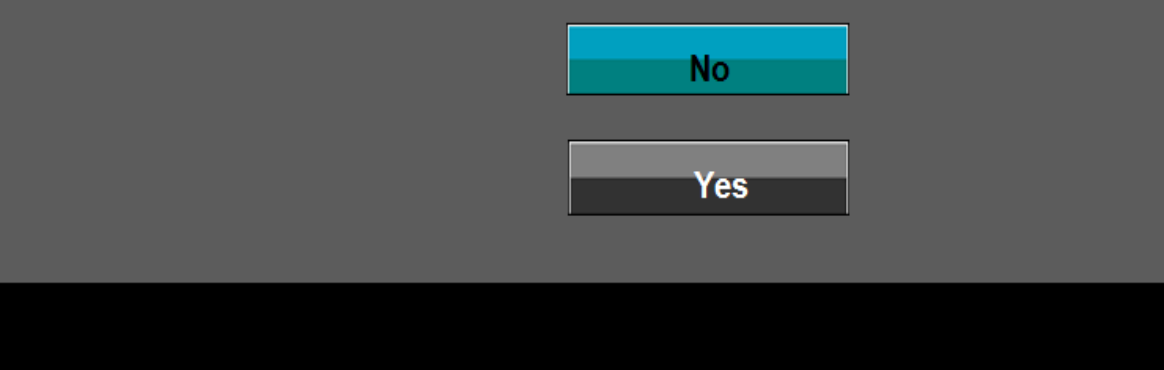

عند دخول الشاشة في وضع **توفير الطاقة**، تظهر الرسالة التالية:

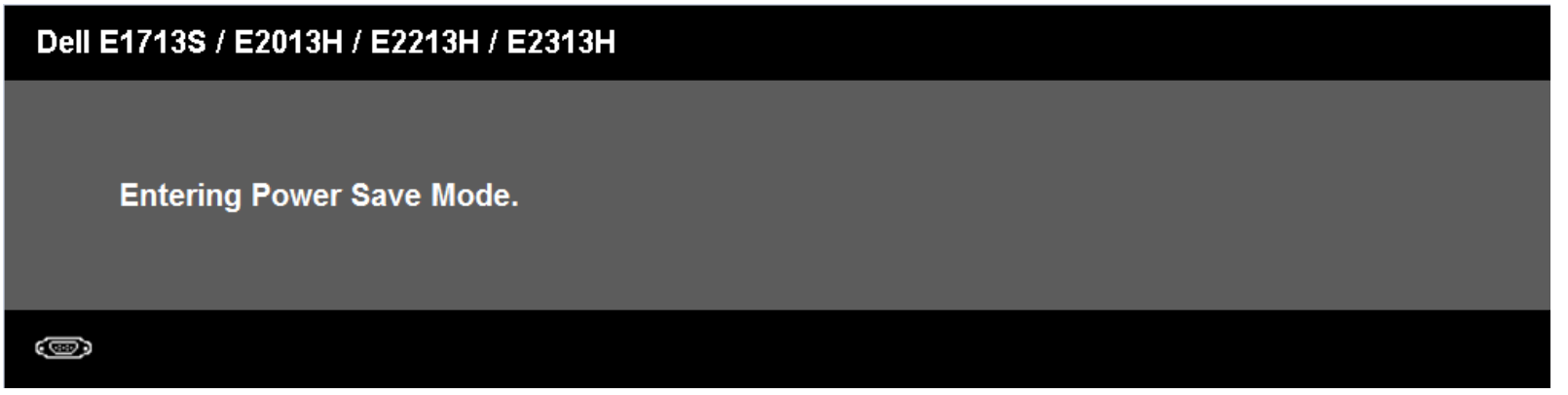

قم بتنشيط الكمبيوتر وإيقاظ الشاشة للوصول إلى خيارات [المعروضة](#page-22-0) على الشاشة

إذا ضغطت على أي زر خلاف زر الطاقة، فستظهر الرسائل التالية حسب الإدخال المحدد :

### **Dell E1713S**

There is no signal coming from your computer. Press any key on the keyboard or move the mouse to wake it up.

#### G

### Dell E2013H/E2213H/E2313H

There is no signal coming from your computer. Press any key on the

keyboard or move the mouse to wake it up. If there is no display, press the monitor

button now to select the correct input source on the On-Screen-Display

menu.

#### G

إذ كان كابل VGA أو DVI غير موصل، فسيظهر مربع حوار منبثق كما هو موضح. ستدخل الشاشة في **وضع توفير الطاقة بعد 5 دقائق** إذا تُركت في هذه الحالة.

### Dell E1713S / E2013H / E2213H / E2313H

<span id="page-47-0"></span>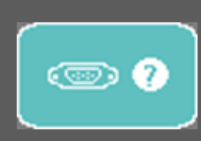

**No VGA Cable** 

The display will go into Power Save Mode in 5 minutes.

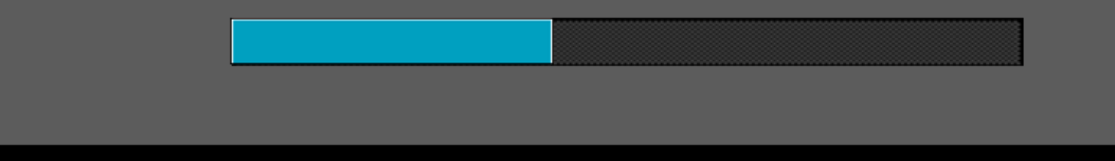

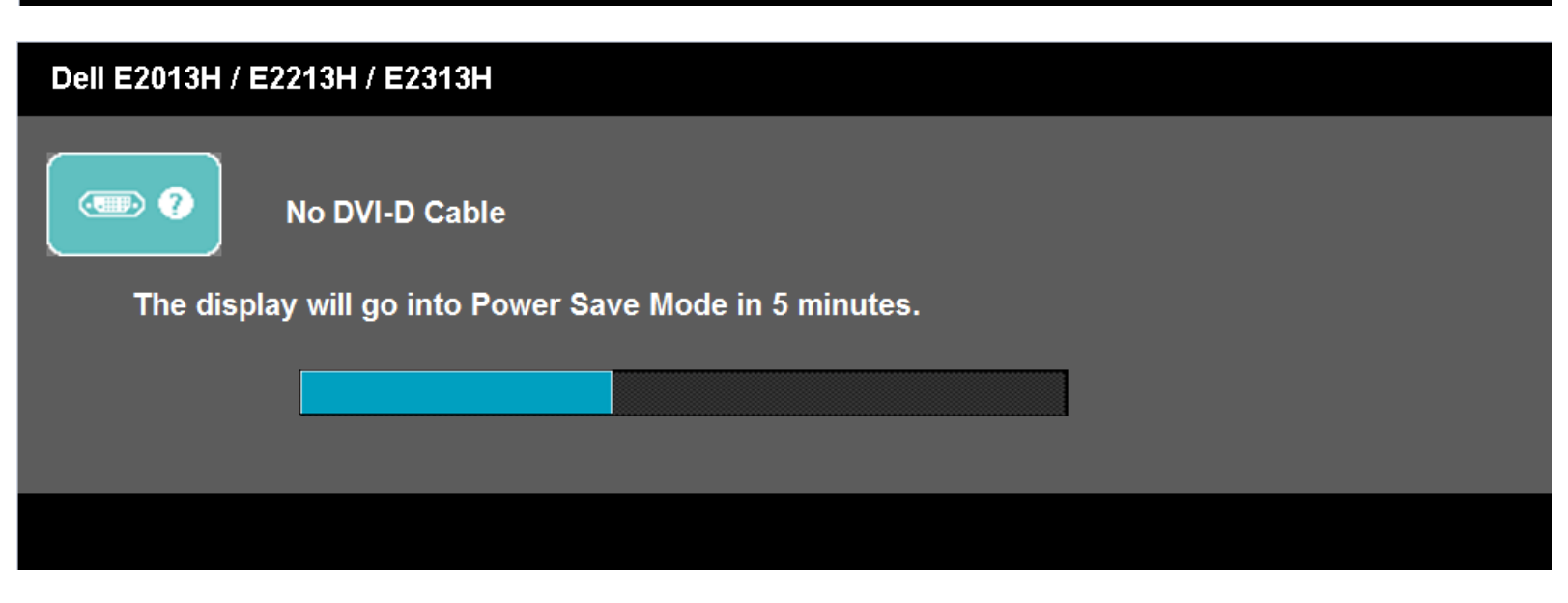

انظر حل [المشاآل](#page-51-0) للحصول على المزيد من المعلومات .

### **إعداد الدقة القصوى**

لتعيين الدقة القصوى للشاشة :

: Windows Vista® ،Windows® 7 ،Windows® 8

- .1 لـ 8 RWindows فقط، حدد أرضية سطح المكتب للتحويل إلى سطح المكتب الكلاسيكي .
	- **.** .2 انقر بزر الماوس الأيمن على سطح المكتب وانقر فوق **دقة الشاشة**
- .3 انقر على القائمة المنسدلة في دقة الشاشة وحدد **1280 × 1024** (لـ S1713E (أو **1600 × 900** (لـ H2013E (أو **1920 × 1080** (لـ H2313E/H2213E(.
	- .4 انقر فوق **موافق**.

<span id="page-48-0"></span>إذا لم تشاهد **1280 × 1024** (لـ S1713E (أو **1600 × 900** (لـ H2013E (أو **1920 × 1080** (لـ H2313E/H2213E (آخيار، فقد تحتاج إلى تحديث برنامج تشغيل الرسومات. استنادًا إلى الكمبيوتر، أآمل أحد الإجراءات التالية .

إذا كان لديك كمبيوتر محمول أو سطح مكتب Dell:

z انتقل إلى **[monitors/support/com.dell.www://http](http://support.dell.com/)**، أدخل علامة الخدمة، وقم بتنزيل أحدث برنامج تشغيل من بطاقة الرسومات.

إذا كنت تستخدم كمبيوتر خلاف Dell (محمول أو سطح مكتب):

- z انتقل إلى موقع الدعم للكمبيوتر وقم بتنزيل أحدث برنامج تشغيل للرسومات.
- z انتقل إلى موقع ويب بطاقة الرسومات وقم بتنزيل أحدث برنامج تشغيل للرسومات.

### **Dell Soundbar استخدام**

Dell soundbar هو نظام استريو من قناتين، قابل للتثبيت على شاشات العرض اللوحية المسطحة من Dell. يشتمل Bell و مطاقة تشغيل وايقاف تشغيل ومستوى صوت دوار وتحكم لضبط مستوى صوت النظام ككل، ومؤشر LED للإشارة إلى الطاقة، ومقبىي سما للصوت

<span id="page-49-0"></span>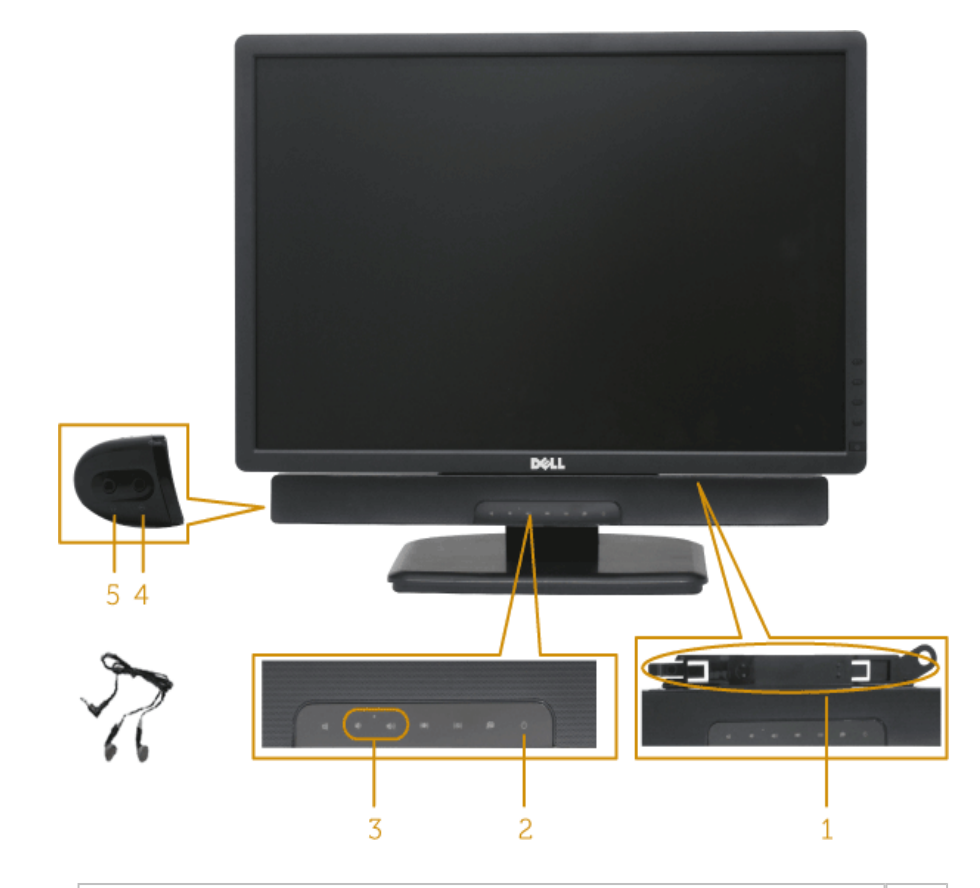

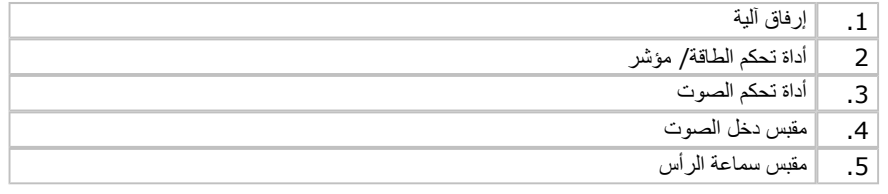

**استخدام الإمالة**

**الميل**

مع مجموعة الحامل، يمكنك إمالة الشاشة للحصول على أفضل زاوية رؤية مريحة .

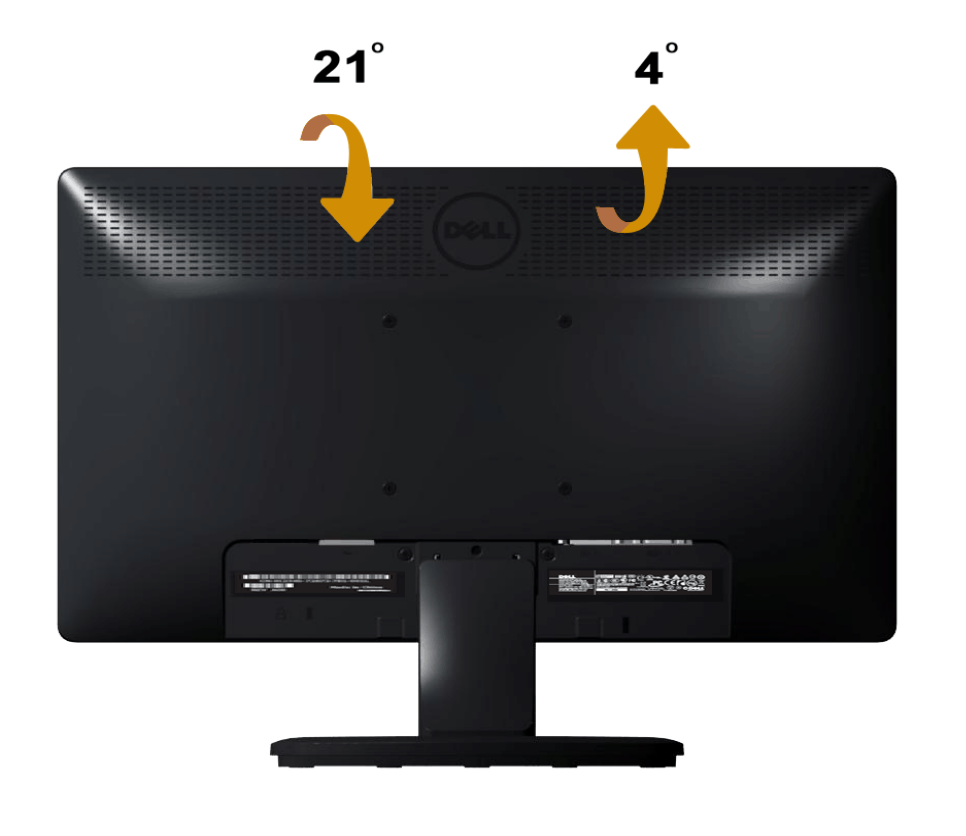

**ملاحظة:** يتم فصل قاعدة الحامل عند شحن الشاشة من المصنع.

الرجوع إلى صفحة [المحتويات](#page-2-0)

**استكشاف المشكلات وإصلاحها**

## **Dell™ E1713S/E2013H/E2213H/E2313H شاشة**

- اختبار ذاتي
- [تشخيصيات](#page-52-0) مضمنة
	- مشاكل عامة
- مشاكل معينة [للمنتج](#page-55-0)
- [Dell Soundbar](#page-55-0) مشاآل

**تحذير:** يرجى اتباع [تعليمات](#page-57-0) السلامة قبل الشروع في تنفيذ أي من الإجراءات الواردة في هذا القسم .

### **اختبار ذاتي**

<span id="page-51-0"></span>توفر شاشتك ميزة الاختبار الذاتي الذي يسمح بالتحقق مما إذا كانت الشاشك وساسك تماسك الشاشك الشاشة ما الشاشة والشاشة المشاش الاختبار الذاتي الشاشة عن طريق تنفيذ الخطر الذاتي للشاشة عن طريق تنفيذ الخطوات التالية:

- .1 أوقف تشغيل الكمبيوتر والشاشة.
- 2. افصل كابل الفيديو من خلف الكمبيوتر. للتأكد من نجاح تشغيل الاختبار الذاتي، قم ابزالة الموصل الموصل الأرمي (الموصل الأبيض) والموصل الأناظري (الموصل الأنيض) والموصل الناظري (الموصل الناظري (الموصل الناظري الأزرق) من خلف الكمبيوتر.
	- .3 قم بتشغيل الشاشة.

يجب أن يظهر مربع الحوار المنبثق على الشاشة (في مقابل الخلفية السوداء) إذا تعزر على الشاشة استشعار اشارة فينبذ منشر المناسبة المنتبار الذاتي، ببقي مؤشر LED الخاص بالطقة باللون الأزرق. أيضًا، استنادًا إلى الدخل المحدد، سيتم تمرير أحد مربعات الحوار المعروضة أدناه بشكل مستمر خلال الشاشة.

<span id="page-52-0"></span>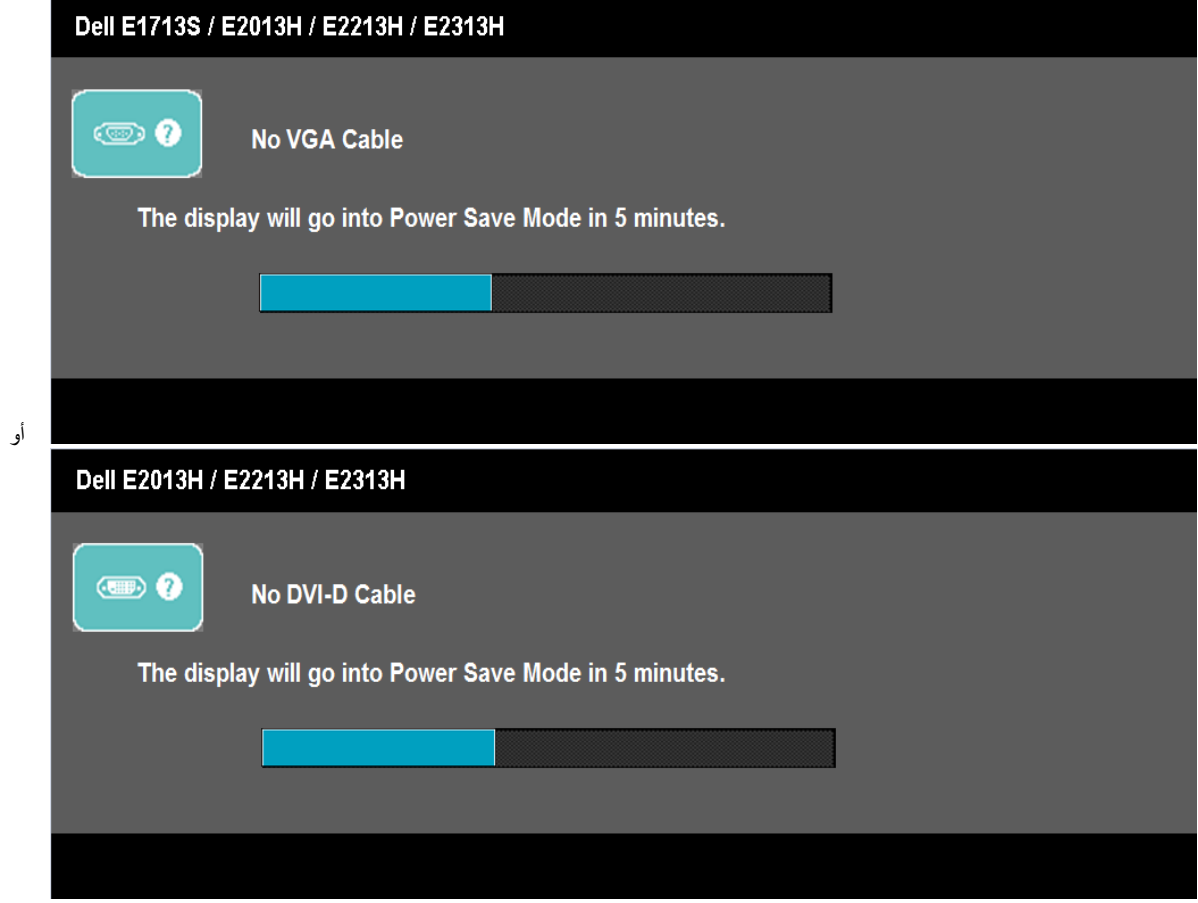

- 4. يظهر مربع الحوار أيضاً أثناء تشغيل النظام العادي، إذا أصبح كابل الفياديو مفصولاً أو تالفًا. ستدخل الشاشة في و**ضع توفير الطاقة بعد 5 دقائق** إذا تُركت في هذه الحالة.
	- 5. أوقف تشغيل الشاشة وأعد توصيل كابل الفيديو، ثم قم بتشغيل الكمبيوتر والشاشة.

إذا بقيت الشاشة فارغة بعد استخدام الإجراء السابق، تحقق من وحدة تحكم الفيديو والكمبيوتر، لأن الشاشة تعمل بشكل صحيح .

**ملاحظة:** لا يتوفر إجراء فحص ميزة الاختبار الذاتي لأوضاع الفيديو Video-S <sup>و</sup>Composite <sup>و</sup>Component.

### **تشخصيات مضمنة**

تشتمل الشاشة على أداة تشخيص مضمنة تساعد في تحديد ما إذا كانت الحالة غير الطبيعية للشاشة التي تواجهها مشكلة موروثة في الشاشة، أو الكمبيوتر وبطاقة الفيديو .

ملا**حظة:** يمكنك تشغيل التشخيصات المضمنة فقط عند توصيل كابل الفيديو مع كون الشاشة ف*ي وضع الاختبار الذاتي*.

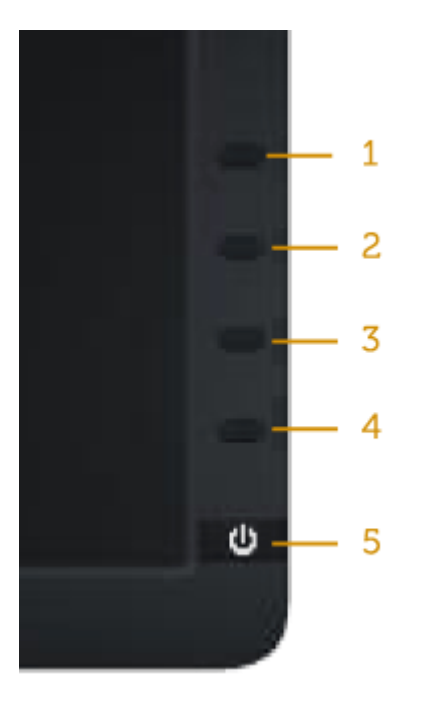

لتشغيل التشخيصات المضمنة :

- .1 تأآد من نظافة الشاشة (لا توجد جسيمات أتربة على سطح الشاشة).
- .2افصل كابل (كابلات) الفيديو من خلف الكمبيوتر أو الشاشة. ثم تدخل الشاشة في وضع الاختبار الذاتي.
- .3 اضغط مع الاستمرار على **الزر <sup>1</sup>** <sup>و</sup>**الزر <sup>4</sup>** في اللوحة الأمامية، في نفس الوقت لمدة ثانيتين. تظهر شاشة رمادية.
	- .4 افحص بعناية الشاشة بحثًا عن أي شيء غير طبيعي.
	- .5 اضغط على **الزر <sup>4</sup>** على اللوحة الأمامية مرة أخرى. يتغير لون الشاشة إلى اللون الأحمر.
		- .6 افحص الشاشة بحثًا عن أي شيء غير طبيعي.
	- .7 آرر الخطوات 5 <sup>و</sup> 6 لفحص الشاشة بالألوان الأخضر والأزرق والأسود والأبيض وشاشات النصوص.

يكتمل الاختبار عند ظهور الشاشة البيضاء. للخروج، اضغط على الزر **الزر <sup>4</sup>** مرة أخرى .

إذا لم تكتشف أي شيء غير طبيعي في الشاشة عند استخدام أداة التشخيص المضمنة، فإن الشاشة تعمل بشكل صحيح. تحقق من بطاقة الفيديو والكمبيوتر .

### مشاكل عامة

يشتمل الجدول التالي على معلومات عامة حول المشاكل العامة للشاشة التي قد تواجهها والحلول الممكنة.

<span id="page-53-0"></span>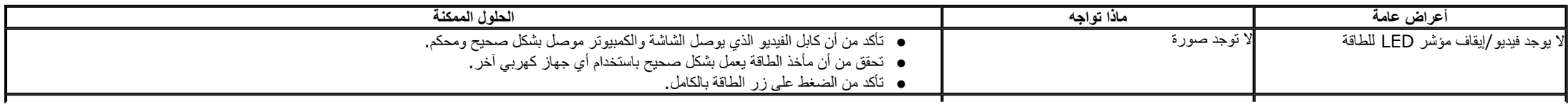

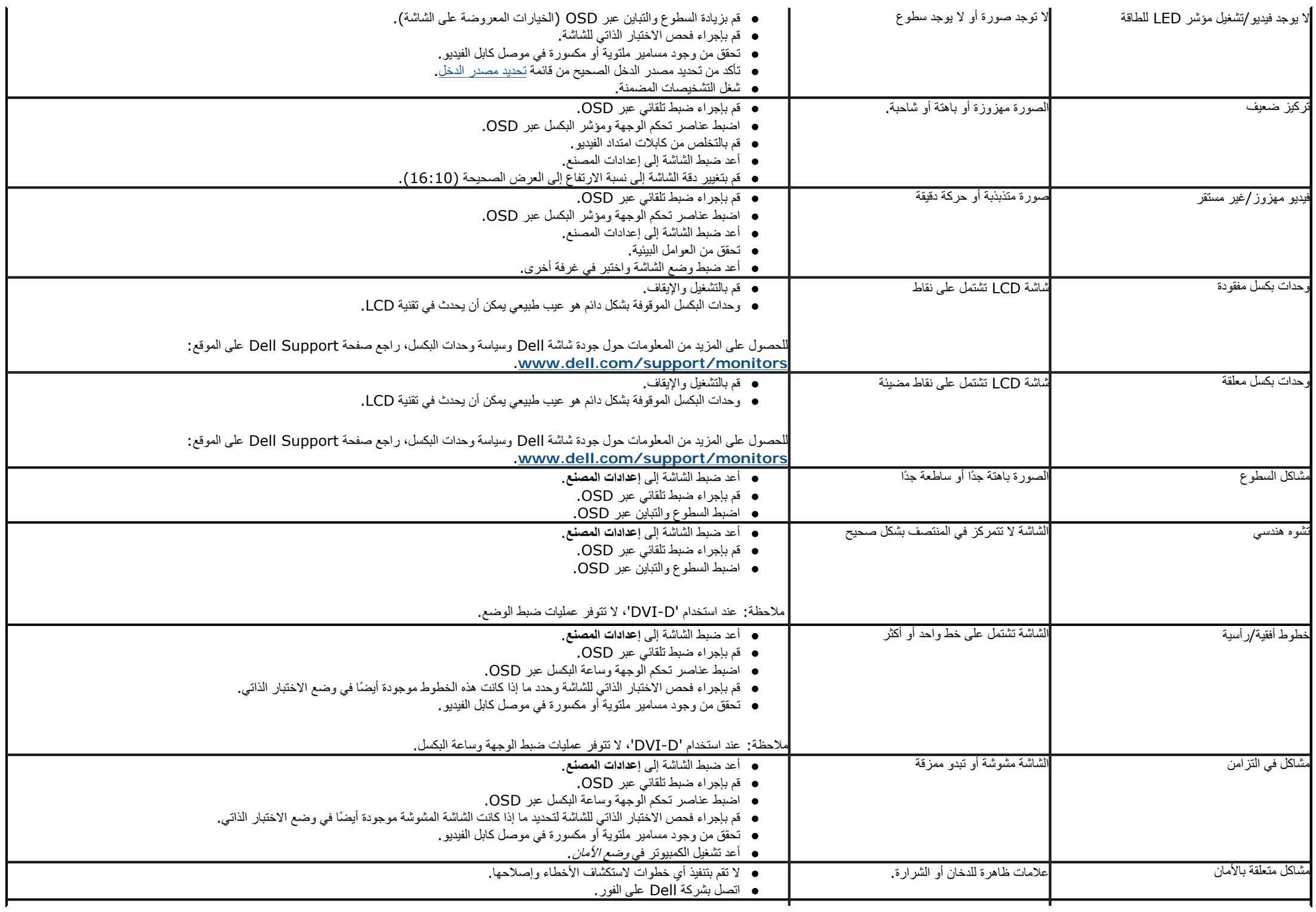

<span id="page-55-0"></span>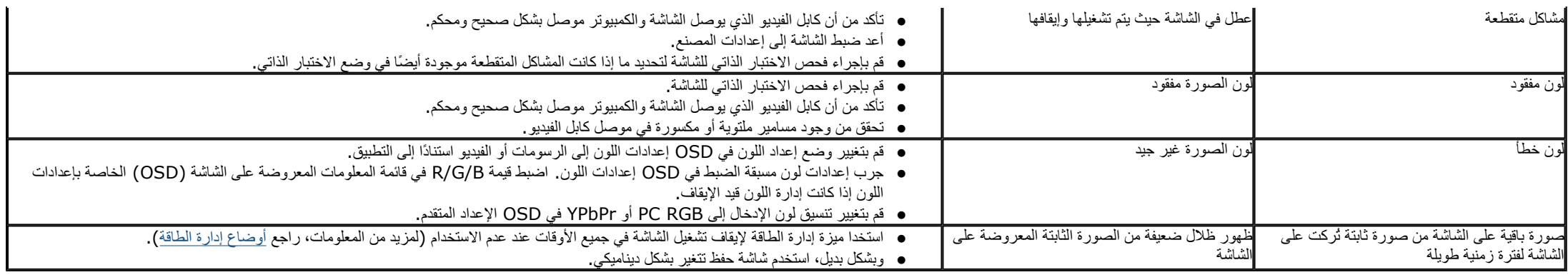

## **مشاآل معينة للمنتج**

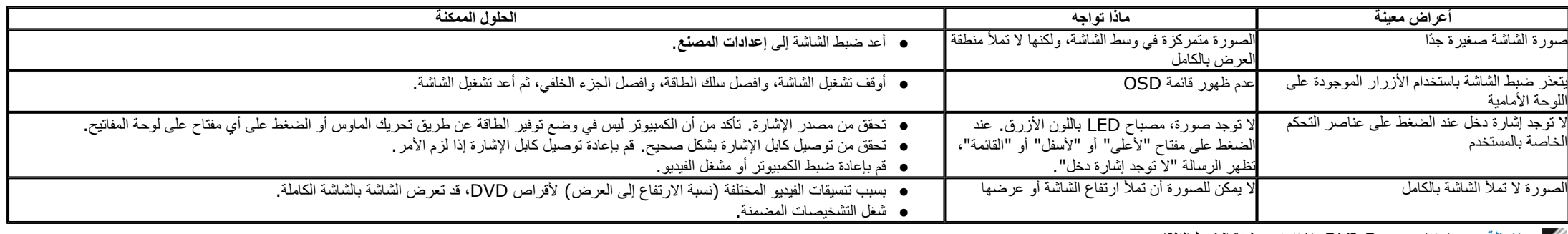

**ملاحظة:** عند اختيار وضع D-DVI، لا تتوفر وظيفة **الضبط التلقائي**.

## **Dell Soundbar™ مشاآل**

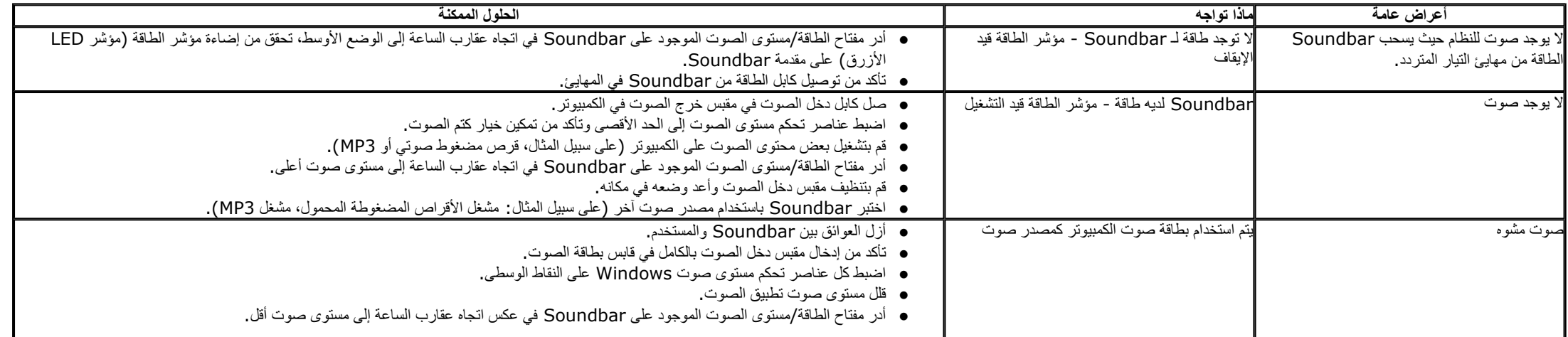

<span id="page-56-0"></span>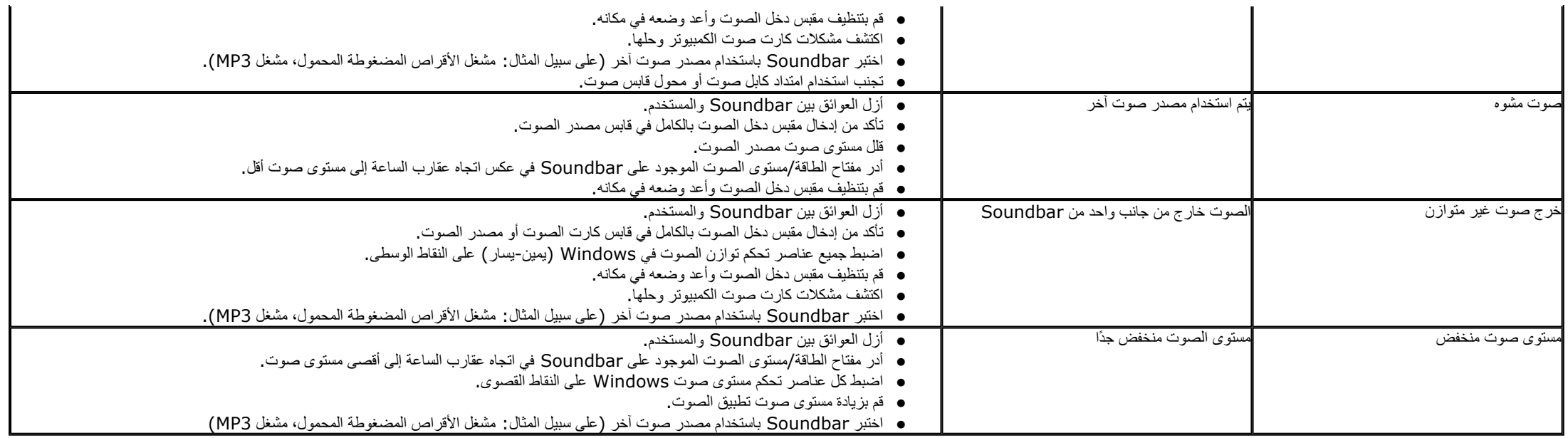

الرجوع إلى صفحة [المحتويات](#page-2-0)

## **الملحق**

## <span id="page-57-0"></span>**Dell™ E1713S/E2013H/E2213H/E2313H شاشة مستخدم دليل**

[تعليمات](#page-56-0) السلامة

تعليمات السلامةإخطار FCC) الولايات المتحدة فقط) والمعلومات التنظيمية الأخرى

الاتصال بشرآة Dell

# **تحذير: تعليمات السلامة**

**تحذير: إن استخدام عناصر التحكم، والتعديلات، والإجراءات خلاف تلك المحددة في هذه الوثيقة قد يؤدي إلى التعرض للصدمات، والمخاطر الكهربائية، <sup>و</sup>/أو المخاطر الميكانيكية.**

للحصول على معلومات عن تعليمات السلامة، راجع دليل معلومات المنتج.

### **إخطارات FCC) الولايات المتحدة فقط) والمعلومات التنظيمية الأخرى**

للحصول على ملاحظات FCC والمعلومات التنظيمية الأخرى، راجع موقع التوافق التنظيمي الموجود على www.dell.com\regulatory\_compliance.

**يتوافق هذا الجهاز مع الجزء <sup>15</sup> من قواعد FCC. وقد تتعرض عملية التشغيل إلى الحالتين التاليتين** :

1( ) قد لا يتسبب هذا الجهاز في حدوث تداخل ضار .

2( ) يجب أن يتقبل هذا الجهاز أي تداخل يتم استقباله، بما في ذلك التداخل الذي قد يتسبب في التشغيل غير المرغوب فيه

### **الاتصال بشرآة Dell**

**للعملاء في الولايات المتحدة، يرجى الاتصال <sup>ب</sup> (800-999-3355) DELL-WWW .800-**

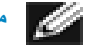

.<br>تقدم شركة Dell خيارات دعم وخدمة متعددة سواء عبر شبكة الإنترنت أو الهاتف. إلا أن توافر هذه الخدمات يختلف تبعًا لاختلاف البلد والمنتج، ومن ثم  **. قد لا يتوافر بعضها في منطقتك**

> **للحصول على محتوى الدعم الخاص بالشاشة على الإنترنت: www.dell.com/support/monitors**بزيارة قم .1

**للاتصال بشرآة Dell للحصول على الدعم الفني أو للاستفسار عن أمور تتعلق بالمبيعات أو بخدمة العملاء:**

- .**[support.dell.com](http://support.dell.com/)** بزيارة قم 1.
- .2 تحقق من البلد أو المنطقة التي تتواجد بها في القائمة المنسدلة **اختر دولة/منطقة** الموجودة أسفل الصفحة.
	- 3. انقر فوق **اتصل بنا** على الجانب الأيسر من الصفحة.
	- 4. حدد رابط الخدمة أو الدعم المناسب وفقًا لاحتياجاتك.
		- 5. اختر الطريقة التي تفضلها للاتصال بالشركة.

## **إعداد الشاشة**

## **Dell™ E1713S/E2013H/E2213H/E2313H شاشة**

### <span id="page-59-0"></span>تعيين دقة العرض على 1280 × 1024 (لـ E1713S) أو 1600 × 900 (لـ E2013H ) أو 1920 × 1980 (لـ E2213H/E2313H) (الحد **الأقصى )**

للحصول على أفضل أداء للشاشة أثناء استخدام نظم التشغيل Windows Microsoft، قم بتعيين دقة العرض على **1280 × 1024** (لـ S1713E (أو **1600 × 900** (لـ H2013E (أو **1920 × 1080** (لـ H2313E/H2213E (بكسل بإجراء الخطوات التالية :

- : Windows Vista®، Windows® 7Windows® 8 في
- .1 لـ 8 RWindows فقط، حدد أرضية سطح المكتب للتحويل إلى سطح المكتب الكلاسيكي .
	- **.** .2 انقر بزر الماوس الأيمن على سطح المكتب وانقر فوق **دقة الشاشة**
- .3 انقر على القائمة المنسدلة في دقة الشاشة وحدد **1280 × 1024** (لـ S1713E (أو **1600 × 900** (لـ H2013E (أو **1920 × 1080** (لـ H2313E/H2213E(.

. انقر فوق **موافق** . 4

إذا لم تشاهد 1**1280 × 1024 × 1020** (ك E2013H) أو 1080 × 1080 (ك E2213H/E2313H) كخيار، فقد تحتاج إلى تحديث برنامج تشغيل الرسومات. يرجى اختيار السيناريو أدناه الذي يشرح نظام الكمبيوتر الذي تستخدمه بأفضل حال، واتبع التعليمات المتوفرة

**أو آمبيوتر محمول [Dell ™](#page-60-0) مع وصول للإنترنت. 1: إذا آان لديك آمبيوتر سطح مكتب Dell™**

**2: إذا آان لديك آمبيوتر سطح مكتب أو آمبيوتر محمول أو بطاقة رسومات خلاف [Dell™ .](#page-61-0)**

## **إعداد الشاشة**

## **Dell™ E1713S/E2013H/E2213H/E2313H شاشة**

**إذا آان لديك آمبيوتر سطح مكتب Dell ™ أو آمبيوتر محمول Dell ™ مع وصول للإنترنت**

1. انتقل إلى http://www.dell.com/support/monitors، وأدخل علامة الخدمة، وفم بتنزيل أحدث برنامج تشغيل لبطاقة الرسومات الخاصة بك.

2. بعد تثبيت برامج التشغيل لمهايئ الرسومات، حاول تعيين الدقة على 1280 × 1024 (LE2013H /E2313H /E2313H /E2313H ) أو E2013H /E2213H /E2313H (لـ E2213H/E2313H) مرة أخرى.

<span id="page-60-0"></span>ملاحظة: إذا تعذر ضبط الدقة على 1**020 × 1024 (**لـ 11735) أو 2008 × 1900 (لـ 1080 × 1920 (لـ E2313H/E2313H)، فيرجى الاتصال بـ الDe|™ للاستفسار حول مهابئ الرسومات الذي يدعم هذه الأنواع من النقة.

الرجوع إلى صفحة [المحتويات](#page-1-0)

## **إعداد الشاشة**

### **Dell™ E1713S/E2013H/E2213H/E2313H شاشة**

## **إذا آان لديك آمبيوتر سطح مكتب أو آمبيوتر محمول أو بطاقة رسومات خلاف Dell™**

- : Windows Vista®، Windows® 7Windows® 8 في
- .1 لـ 8 RWindows فقط، حدد أرضية سطح المكتب للتحويل إلى سطح المكتب الكلاسيكي .
	- .2 انقر بزر الماوس الأيمن على سطح المكتب وانقر فوق **خصائص** .
		- .3 انقر فوق **تغيير إعدادات العرض** .
			- . . انقر **إعدادات متقدمة** 4
- .5 تعرف على مزود وحدة تحكم الرسومات من الوصف في أعلى النافذة (على سبيل المثال، NVIDIA <sup>و</sup>ATI <sup>و</sup>Intel وغير ذلك).
- . يرجى الرجوع إلى موقع بطاقة الرسومات للحصول على برامج التشغيل المحدثة (على سبيل المثال، com.ATI.www://http أو com.NVIDIA.www://http( . 6
- 7. بعد تثبيت برامج التشغيل لمهايئ الرسومات، حاول تعيين الدقة على **1020 × 1024** (لـ E1713S) أو E2013H/E2313H (( 1**1980 × 1920** ) أو E2013H/E2313H (أو H2213H/E2313H) مرة أخرى.
- <span id="page-61-0"></span>ملاحظة: إذا تعذر عليك تعيين الدقة على 1**280** (for E1713S) 1**024 × 1600 (**E2013H/E2313H/E2313H (52013H ل الـ 1080 × 1600)، يرجى الاتصال بمصنّع جهاز الخاميل بك أو قم بشراء مهايئ رسومات والذي سيدعم دقة الفيديو **1280 × 1024** (لـ S1713E (أو **1600 × 900** (لـ H2013E (أو **1920 × 1080** (لـ H2313E/H2213E(.

## **إعداد الشاشة**

## **Dell™ E1713S/E2013H/E2213H/E2313H شاشة**

### <span id="page-62-0"></span>تعيين دقة العرض على 1280 × 1024 (لـ E1713S) أو 1600 × 900 (لـ E2013H ) أو 1920 × 1980 (لـ E2213H/E2313H) (الحد **الأقصى )**

للحصول على أفضل أداء للشاشة أثناء استخدام نظم التشغيل Windows Microsoft، قم بتعيين دقة العرض على **1280 × 1024** (لـ S1713E (أو **1600 × 900** (لـ H2013E (أو **1920 × 1080** (لـ H2313E/H2213E (بكسل بإجراء الخطوات التالية :

- : Windows Vista®، Windows® 7Windows® 8 في
- .1 لـ 8 RWindows فقط، حدد أرضية سطح المكتب للتحويل إلى سطح المكتب الكلاسيكي .
	- **.** .2 انقر بزر الماوس الأيمن على سطح المكتب وانقر فوق **دقة الشاشة**
- .3 انقر على القائمة المنسدلة في دقة الشاشة وحدد **1280 × 1024** (لـ S1713E (أو **1600 × 900** (لـ H2013E (أو **1920 × 1080** (لـ H2313E/H2213E(.

. انقر فوق **موافق** . 4

إذا لم تشاهد 1**1280 × 1024 × 1020** (ك E2013H) أو 1080 × 1080 (ك E2213H/E2313H) كخيار، فقد تحتاج إلى تحديث برنامج تشغيل الرسومات. يرجى اختيار السيناريو أدناه الذي يشرح نظام الكمبيوتر الذي تستخدمه بأفضل حال، واتبع التعليمات المتوفرة

**أو آمبيوتر محمول [Dell ™](#page-63-0) مع وصول للإنترنت. 1: إذا آان لديك آمبيوتر سطح مكتب Dell™**

**2: إذا آان لديك آمبيوتر سطح مكتب أو آمبيوتر محمول أو بطاقة رسومات خلاف [Dell™ .](#page-64-0)**

## **إعداد الشاشة**

## **Dell™ E1713S/E2013H/E2213H/E2313H شاشة**

**إذا آان لديك آمبيوتر سطح مكتب Dell ™ أو آمبيوتر محمول Dell ™ مع وصول للإنترنت**

1. انتقل إلى http://www.dell.com/support/monitors، وأدخل علامة الخدمة، وفم بتنزيل أحدث برنامج تشغيل لبطاقة الرسومات الخاصة بك.

2. بعد تثبيت برامج التشغيل لمهايئ الرسومات، حاول تعيين الدقة على 1280 × 1024 (LE2013H /E2313H /E2313H /E2313H ) أو E2013H /E2213H /E2313H (لـ E2213H/E2313H) مرة أخرى.

<span id="page-63-0"></span>ملاحظة: إذا تعذر ضبط الدقة على 1**020 × 1024 (**لـ 11735) أو 2008 × 1900 (لـ 1080 × 1920 (لـ E2313H/E2313H)، فيرجى الاتصال بـ الDe|™ للاستفسار حول مهابئ الرسومات الذي يدعم هذه الأنواع من النقة.

الرجوع إلى صفحة [المحتويات](#page-0-0)

## **إعداد الشاشة**

### **Dell™ E1713S/E2013H/E2213H/E2313H شاشة**

## **إذا آان لديك آمبيوتر سطح مكتب أو آمبيوتر محمول أو بطاقة رسومات خلاف Dell™**

- : Windows Vista®، Windows® 7Windows® 8 في
- .1 لـ 8 RWindows فقط، حدد أرضية سطح المكتب للتحويل إلى سطح المكتب الكلاسيكي .
	- .2 انقر بزر الماوس الأيمن على سطح المكتب وانقر فوق **خصائص** .
		- .3 انقر فوق **تغيير إعدادات العرض** .
			- . . انقر **إعدادات متقدمة** 4
- .5 تعرف على مزود وحدة تحكم الرسومات من الوصف في أعلى النافذة (على سبيل المثال، NVIDIA <sup>و</sup>ATI <sup>و</sup>Intel وغير ذلك).
- . يرجى الرجوع إلى موقع بطاقة الرسومات للحصول على برامج التشغيل المحدثة (على سبيل المثال، com.ATI.www://http أو com.NVIDIA.www://http( . 6
- 7. بعد تثبيت برامج التشغيل لمهايئ الرسومات، حاول تعيين الدقة على **1020 × 1024** (لـ E1713S) أو E2013H/E2313H (( 1**1980 × 1920** ) أو E2013H/E2313H (أو H2213H/E2313H) مرة أخرى.
- <span id="page-64-0"></span>ملاحظة: إذا تعذر عليك تعيين الدقة على 1**280** (for E1713S) 1**024 × 1600 (**E2013H/E2313H/E2313H (52013H ل الـ 1080 × 1600)، يرجى الاتصال بمصنّع جهاز الخاميل بك أو قم بشراء مهايئ رسومات والذي سيدعم دقة الفيديو **1280 × 1024** (لـ S1713E (أو **1600 × 900** (لـ H2013E (أو **1920 × 1080** (لـ H2313E/H2213E(.